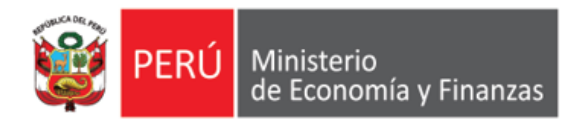

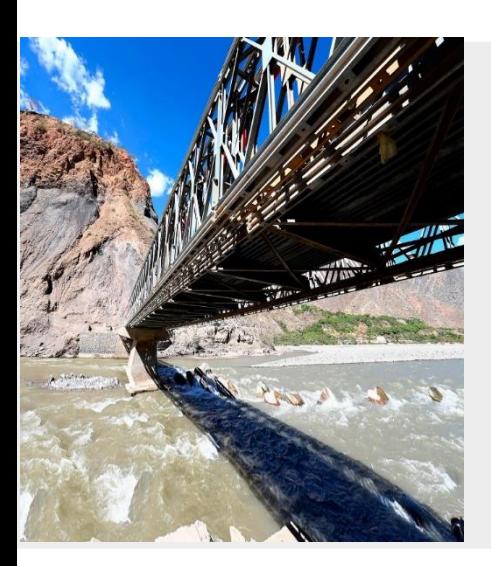

## **MÓDULO DE PROCESOS PRESUPUESTARIOS EN WEB GOBIERNO LOCAL**

# **SIAF -OPERACIONES EN LÍNEA**

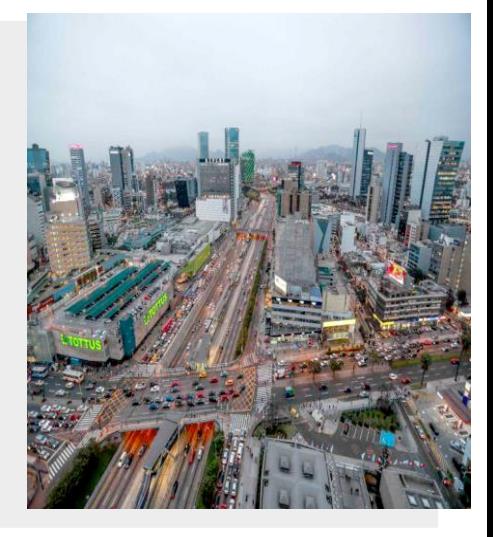

**Área de Implantación y Capacitación - OGTI MEF**

**ENERO 2023**

# **OBJETIVO**

**AL FINALIZAR LA PRESENTE CAPACITACIÓN, LOS ASISTENTES CONOCERÁN EL FUNCIONAMIENTO DEL MÓDULO DE PROCESOS PRESUPUESTARIOS EN EL APLICATIVO WEB SIAF - OPERACIONES EN LÍNEA, PARA GOBIERNOS LOCALES**

### **FLUJO DE LOS PROCESOS PRESUPUESTARIOS - GL**

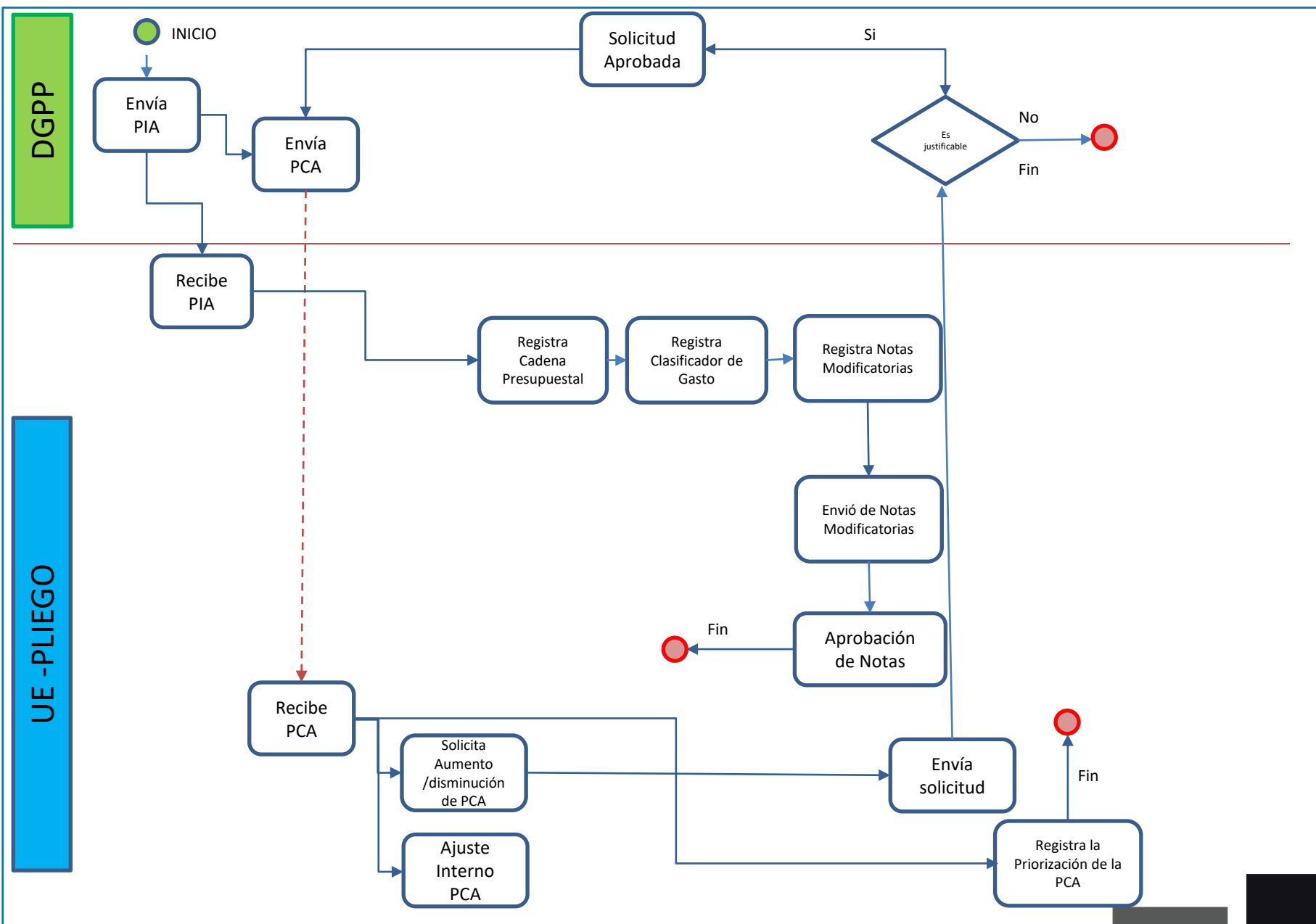

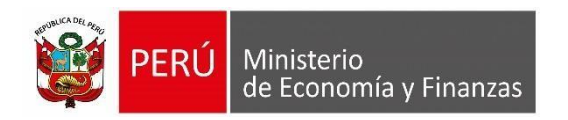

# **MÓDULO PRESUPUESTAL WEB - ROL PRESUPUESTAL - PLIEGO**

APLICATIVO WEB SIAF OPERACIONES EN LINEA

### **LINK DE [ACCESO](https://apps4.mineco.gob.pe/siafadmapp/login)**:

### <https://apps4.mineco.gob.pe/siafadmapp/login>

En la opción "Módulo", elegir "Presupuestal Pliego" se visualizarán las siguientes opciones:

- **Registro:** Dar un clic para ingresar a las diferentes funcionalidades del módulo presupuestal UE, tales como Nota de Modificación Presupuestal, Programación de Compromiso Anual (PCA), metas presupuestales, gastos, ingresos, etc.
- **Aprobación:** Se aprueban las solicitudes de reasignación de la certificación y compromiso anual.
- **Consulta** : Muestra el marco presupuestal disponible

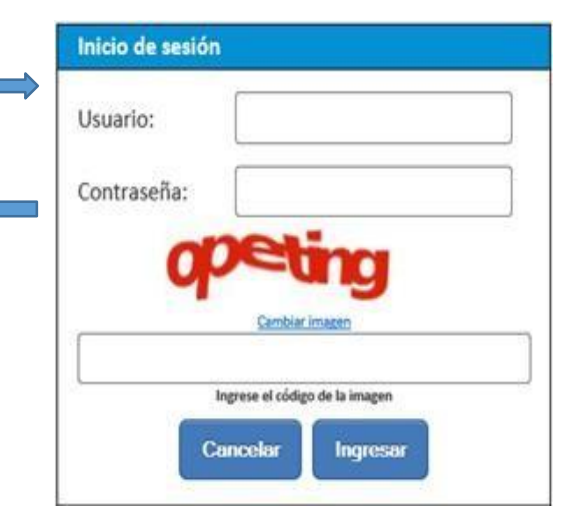

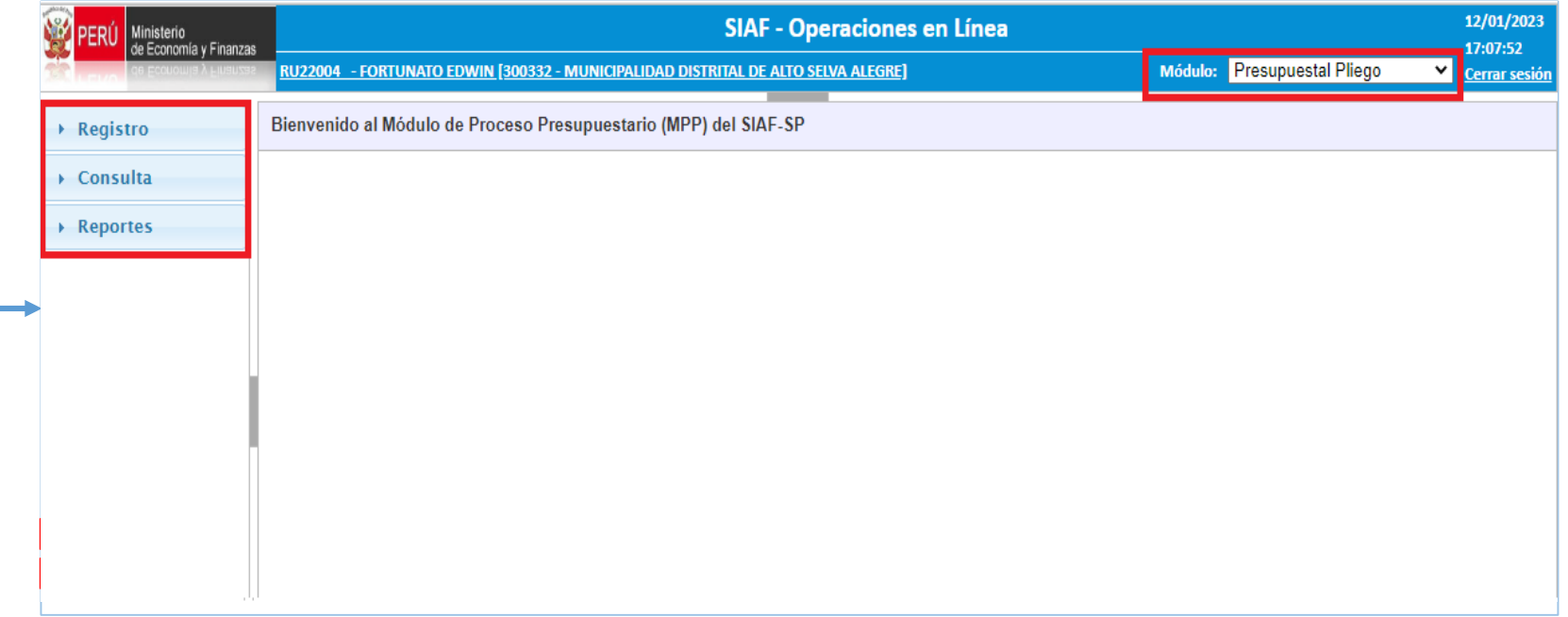

#### **I. CLASIFICADORES PRESUPUESTALES:**

#### **I. GASTOS**

- 1. Permite crear la meta presupuestal y seleccionar los clasificadores de gastos asignados.
- 2. Asignar la cadena Programática y Funcional en la creación de la meta presupuestal.
- 3. Modificarlos datos de la meta presupuestal

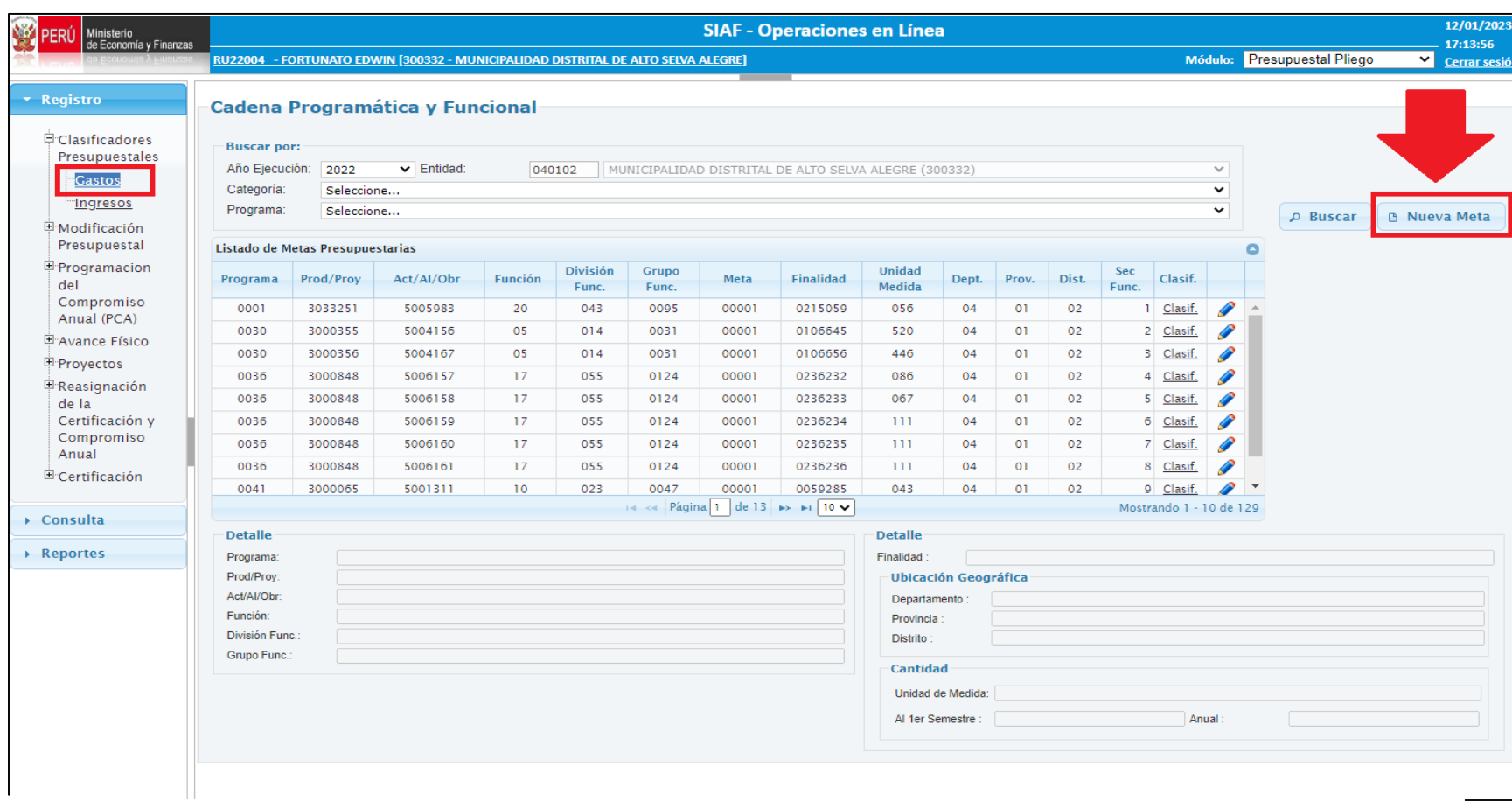

### Formulario de Registro de Meta Presupuestal

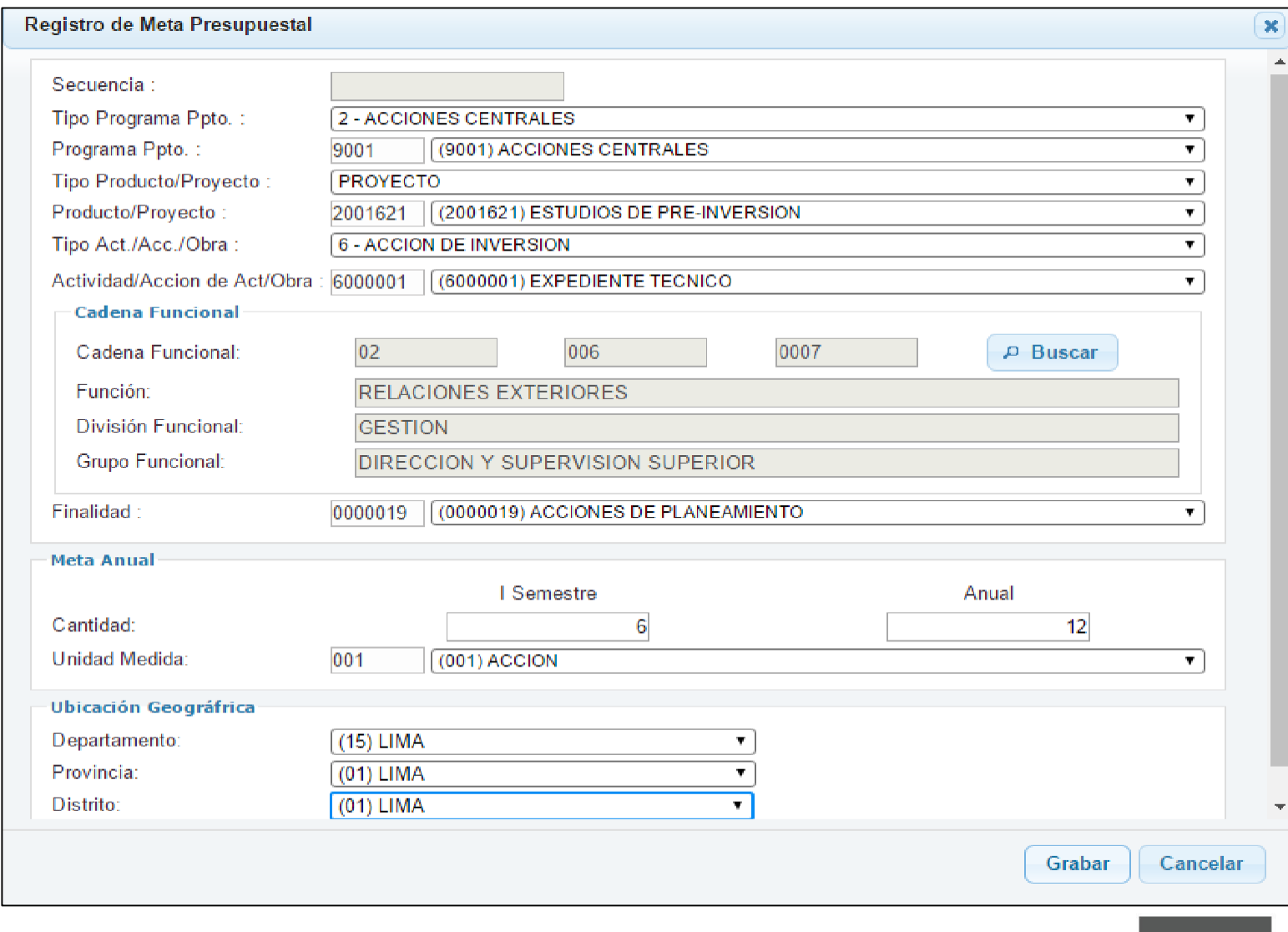

Registro de los Clasificadores Selección de la Meta Presupuestal Listado de Metas Presupuestarias Clas Prod/Proy Act/Al/Obr Función **División Func. Grupo Func.** Meta Finalidad **Unidad Medida Dist.** Sec Func. Programa Dept. Prov.  $\overline{0}$ ī. Clasif. P  $\overline{2}$ Clasif. ₽ Clasif. ∕  $\overline{4}$ Clasif. ∕  $\overline{0}$  $5<sup>1</sup>$ Clasif.  $\mathcal{L}$  $\overline{6}$ Clasif. P  $\overline{7}$ Clasif. Clasif. P  $\mathsf{Q}$ Clasif. **14 <4 Página** 1 de 44 **P** + 10 V Mostrando 1 - 10 de 436

#### Formulario de Registro de los Clasificadores de Gasto

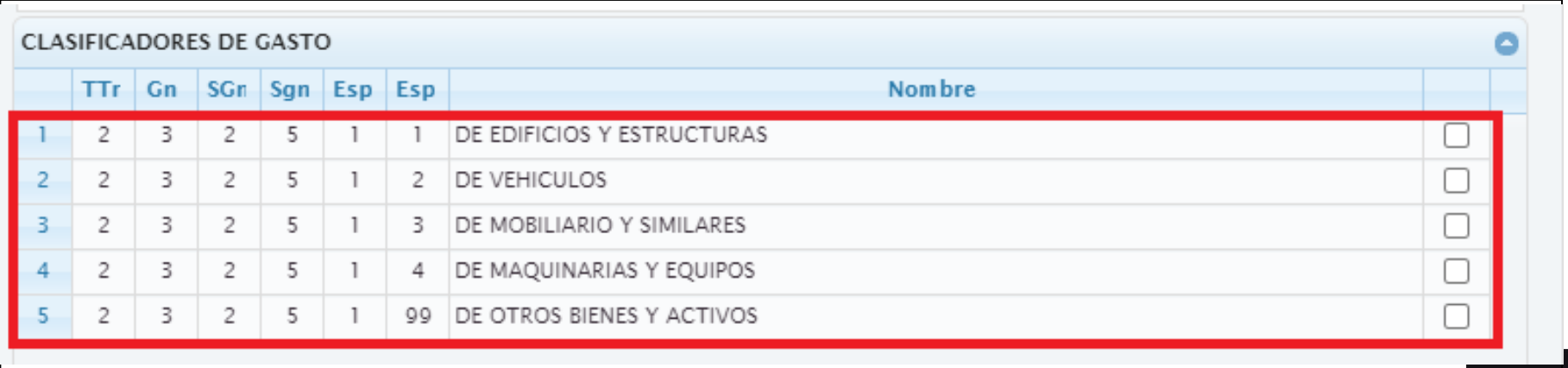

Registro de Modificación de Meta

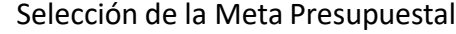

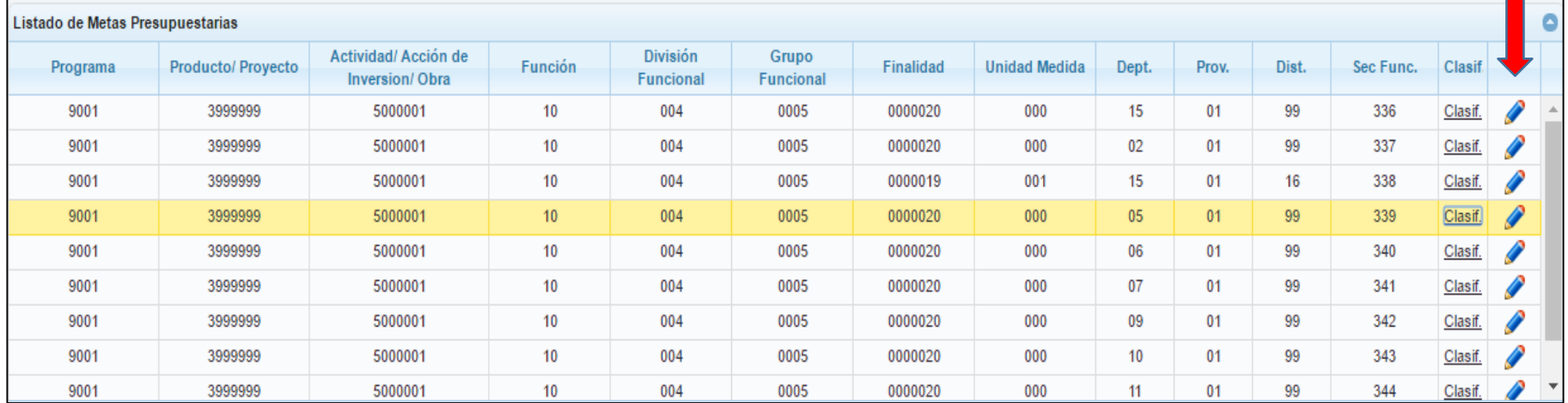

#### Formulario de Registro de Modificación de Meta

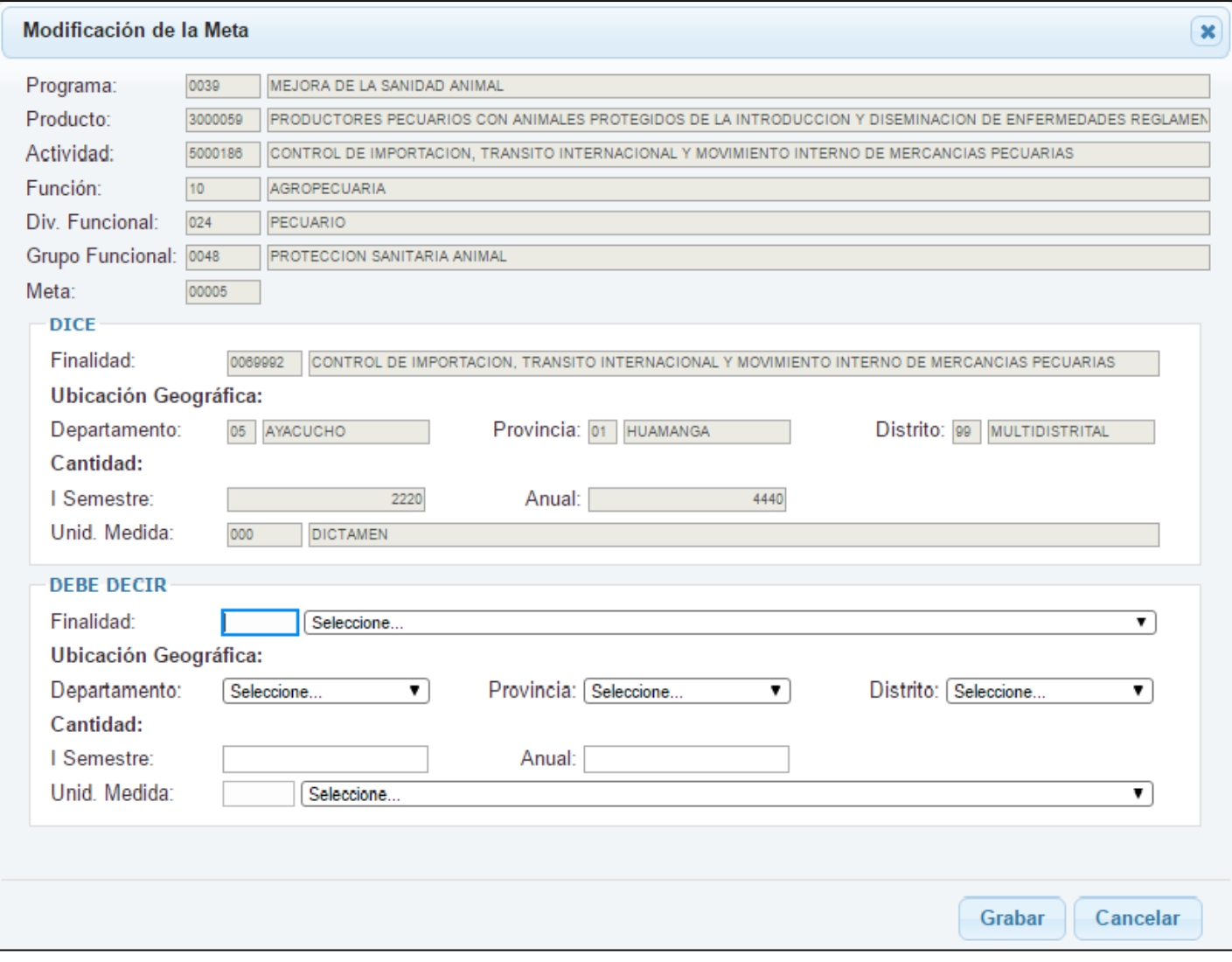

#### **2. INGRESOS**

- 1. Permite crear cadenas de ingreso
- 2. Permite eliminar cadenas de ingreso

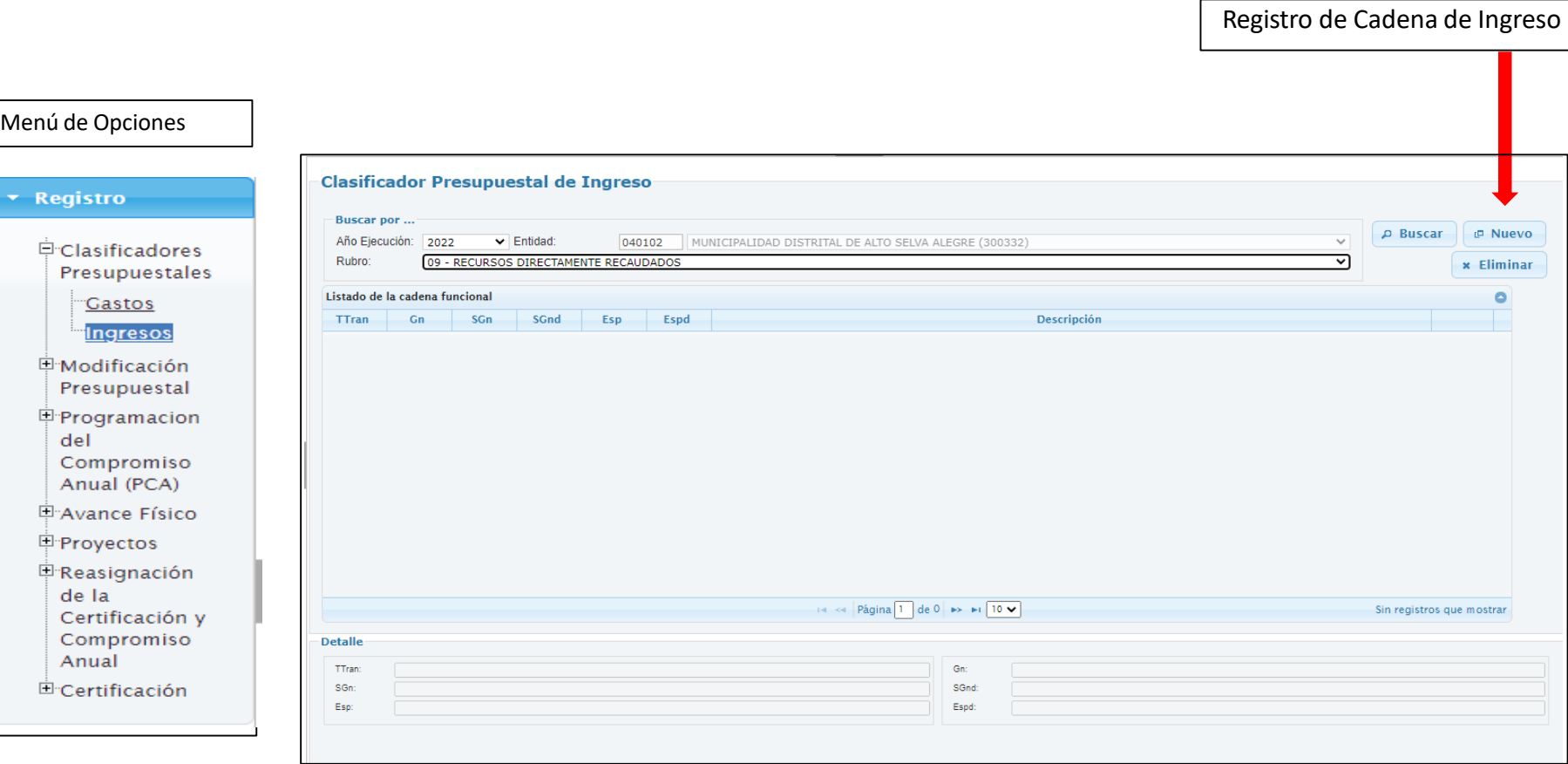

 $\mathbf{L}$ 

Formulario de Registro de Cadena de Ingreso

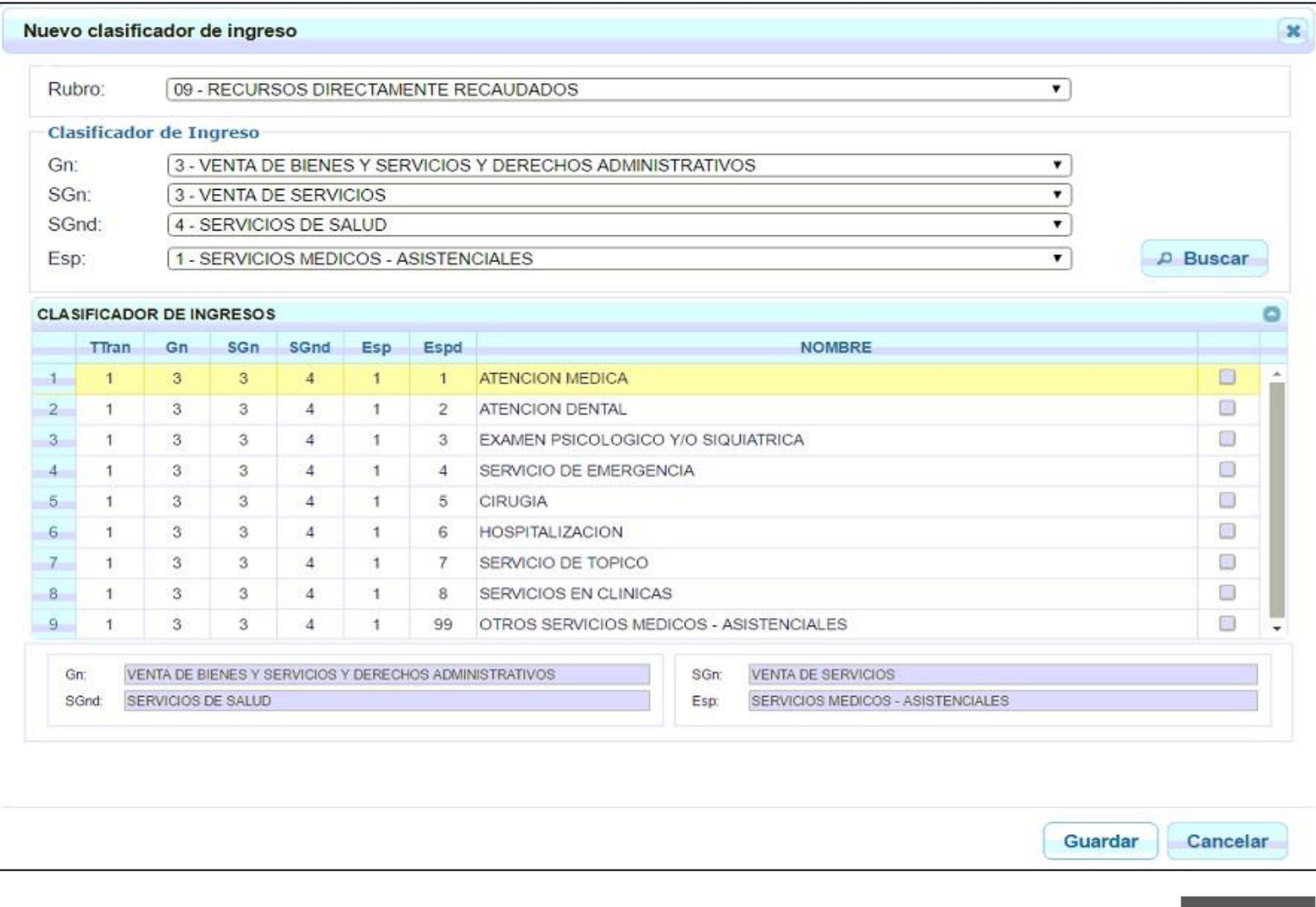

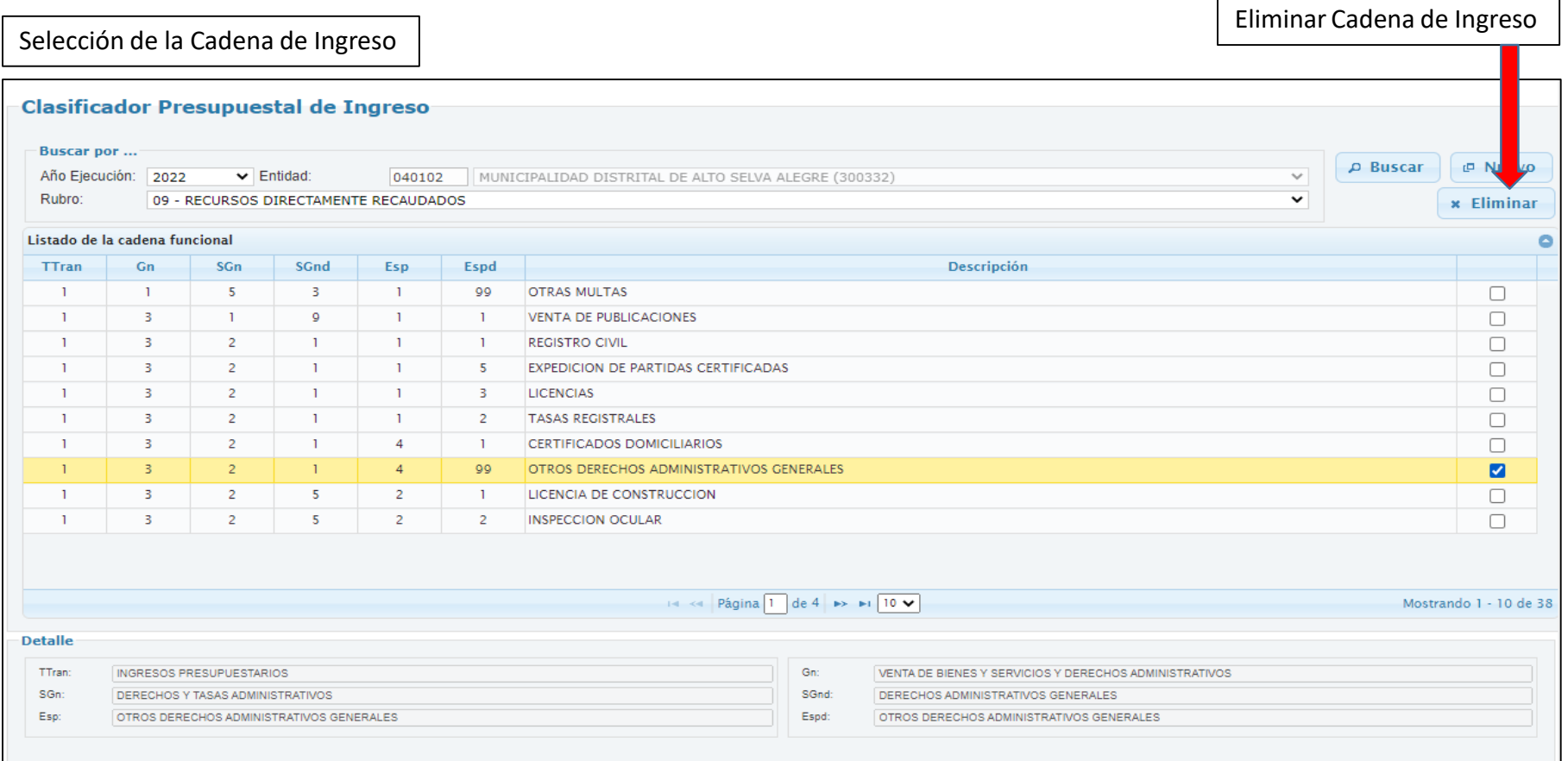

#### **II. MODIFICACIÓN PRESUPUESTAL:**

#### **I. NOTA DE MODIFICACIÓN PRESUPUESTAL**

- 1. Permite crear una nota de modificación presupuestal para incorporar marco.
- 2. Permite modificar una nota de modificación presupuestal.
- 3. Permite descartar una nota de modificación presupuestal.
- 4. Permite anular una nota de modificación presupuestal.

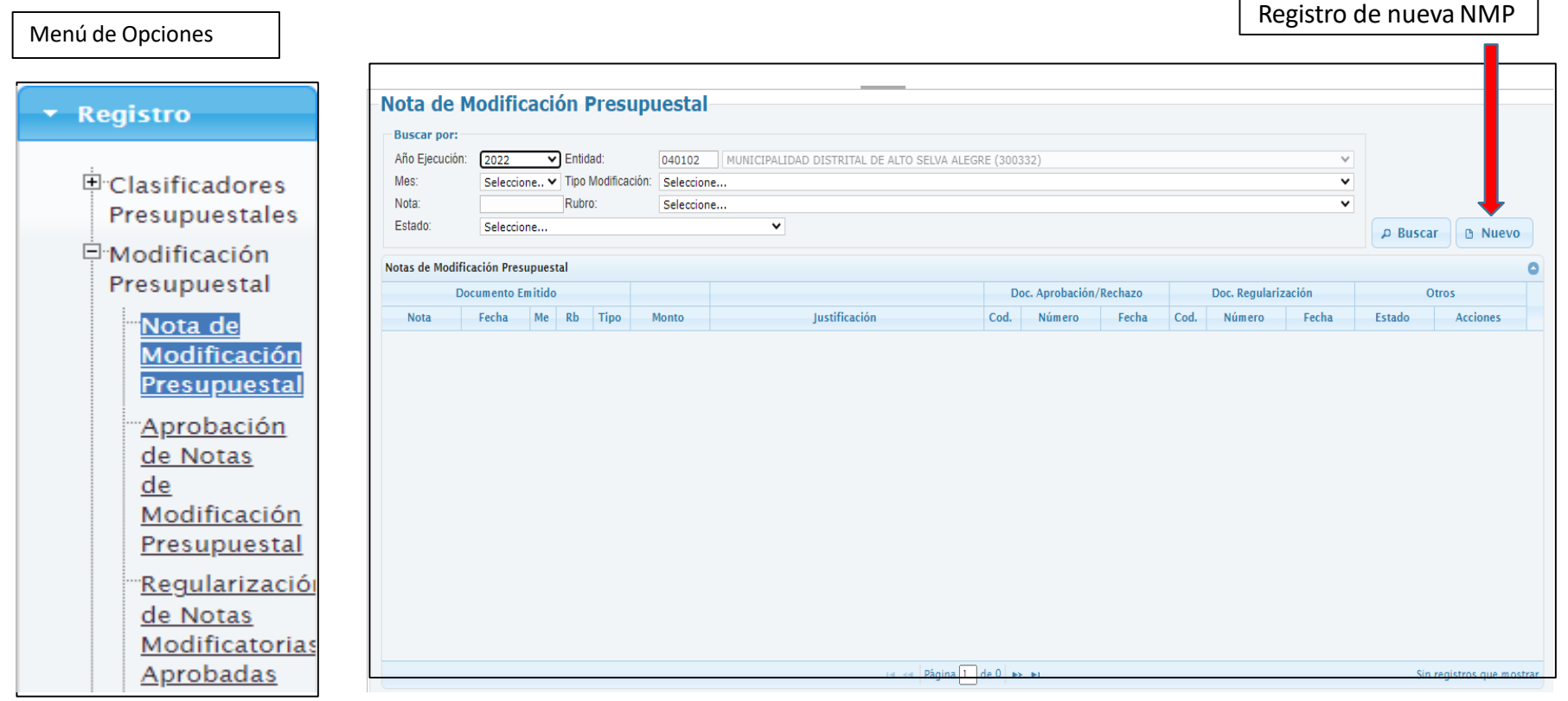

Formulario de Registro de Nota de Modificación Presupuestal – Marco de Gasto

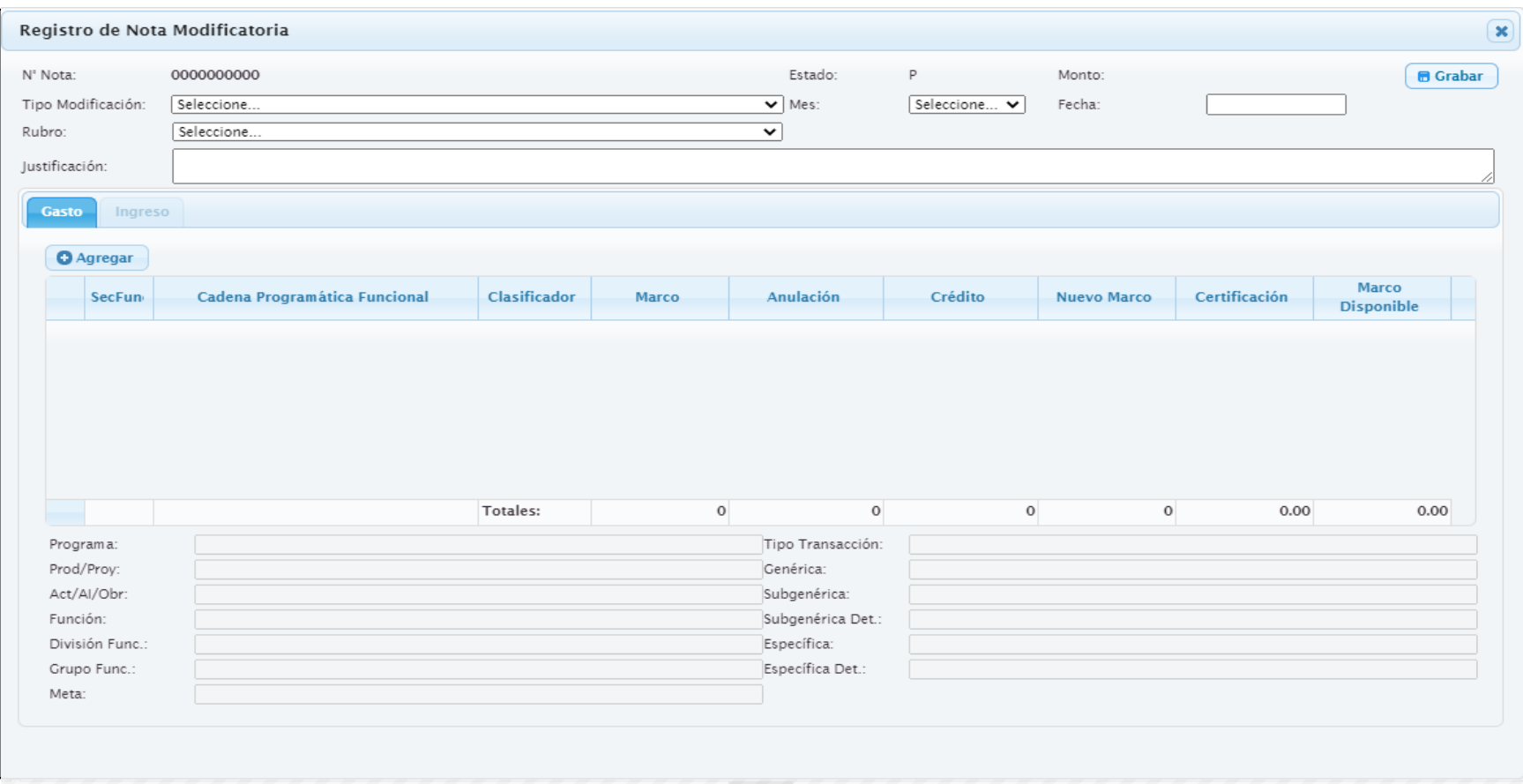

Datos de la Cabecera del Formulario de Registro de NMP

#### 2. Selección del Mes de la NMP

#### Registro de Nota Modificatoria N' Nota: 0000000000 Tipo Modificación: Seleccione... v Seleccione... Rubro: 001 - TRANSFERENCIAS DE PARTIDAS (ENTRE PLIEGOS) 002 - CREDITOS SUPLEMENTARIOS Justificación: 003 - CREDITOS PRESUPUESTALES Y ANULACIONES (INTERNAS) 006 - REESTRUCTURACION DE FUENTES 007 - REDUCCIONES DE MARCO Gasto Ingreso

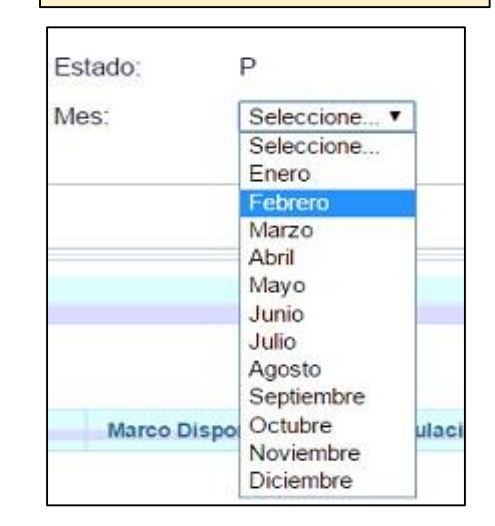

#### 3. Selección de la Fecha de la NMP

1. Selección del Tipo de NMP

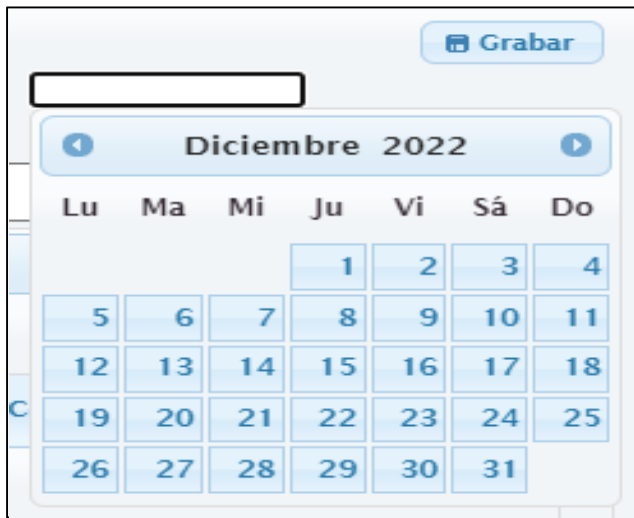

#### 4. Selección del Rubro dela NMP

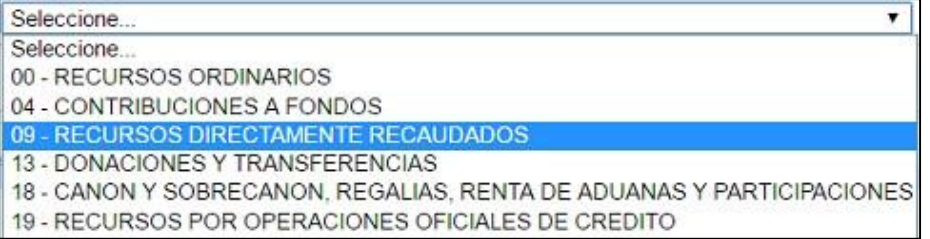

#### 5. Registro de la Justificación de la NMP

Justificación:

**INCORPORACIÓN DE MARCO PRESUPUESTAL** 

#### Incorporación de Marco de Gasto

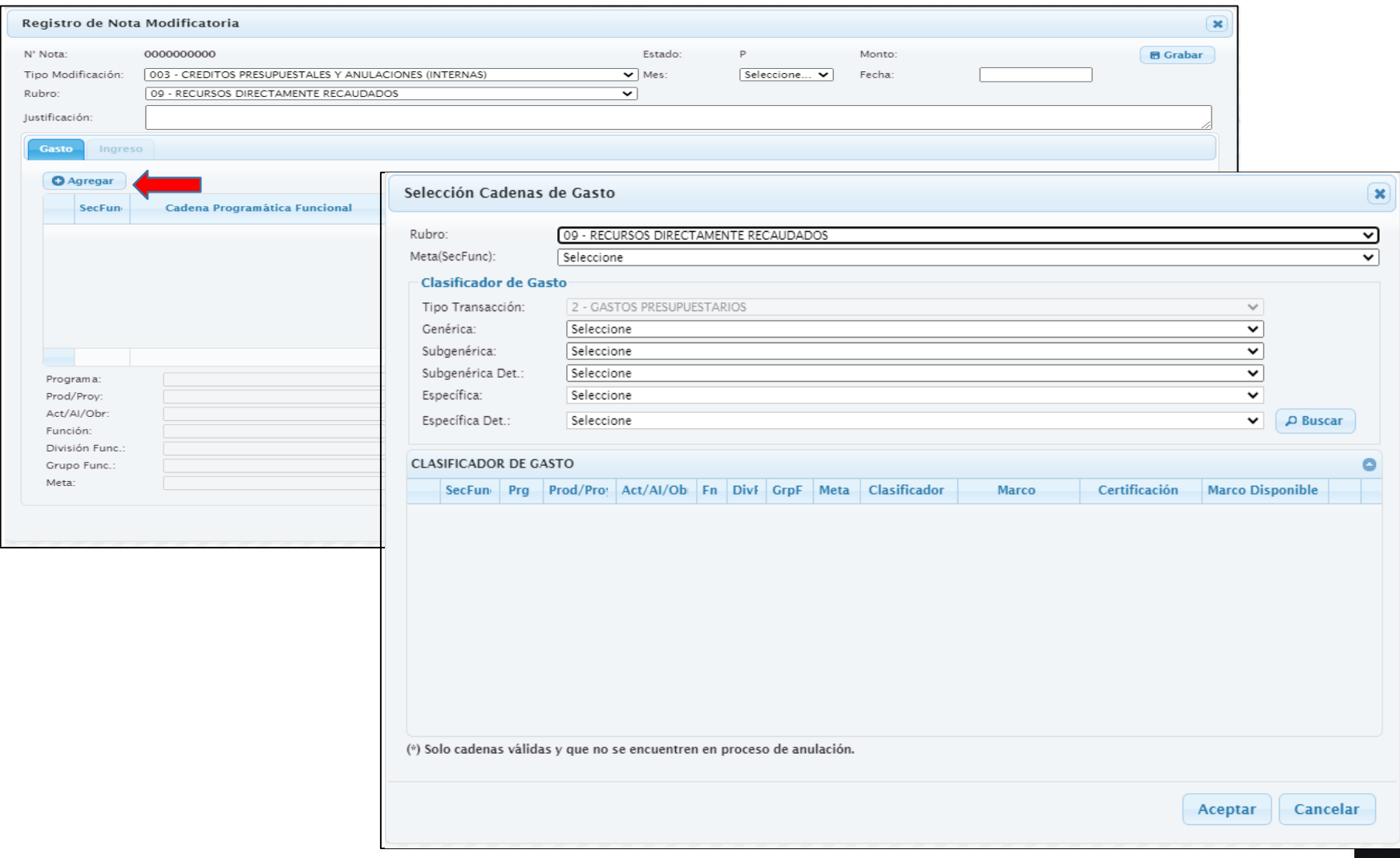

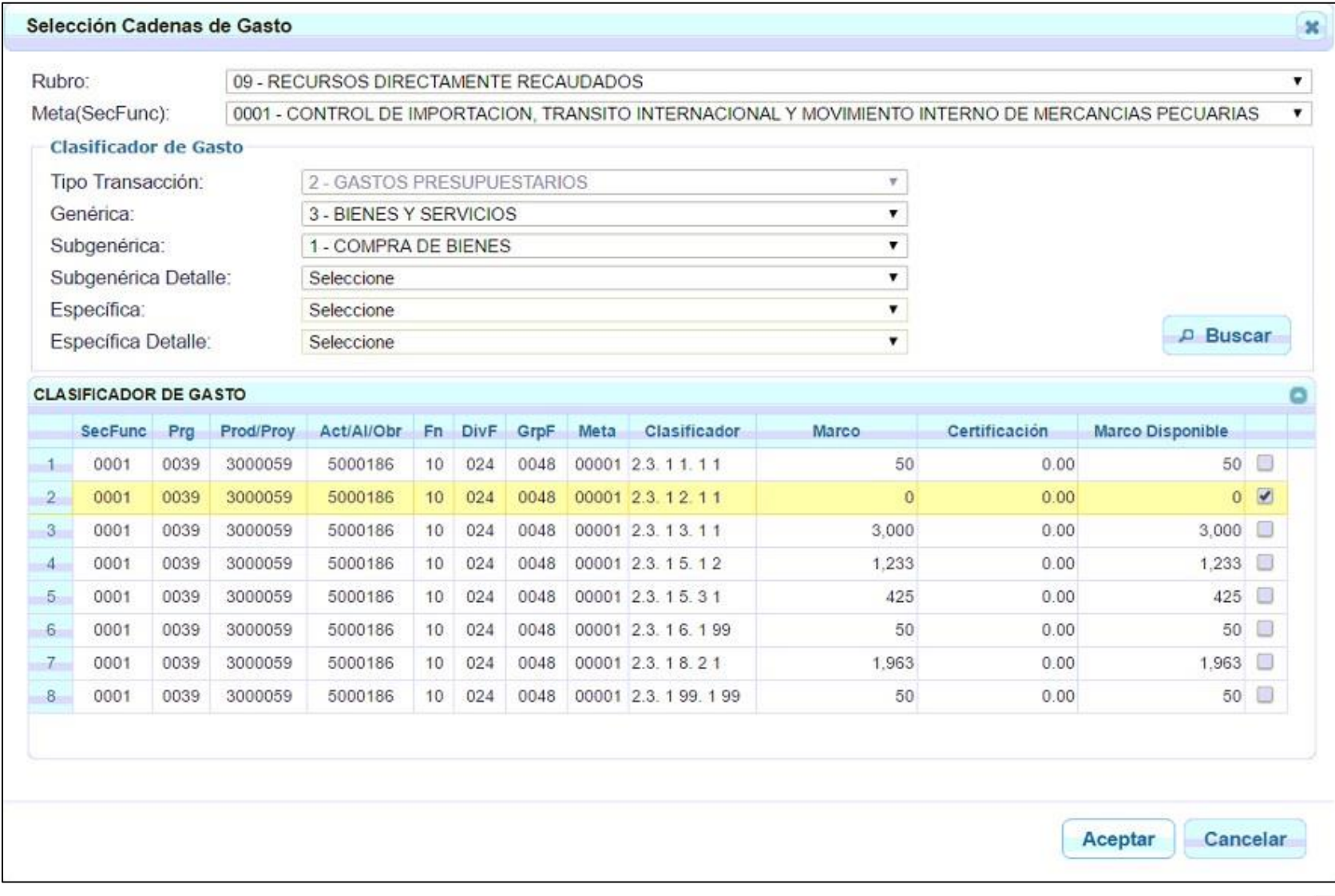

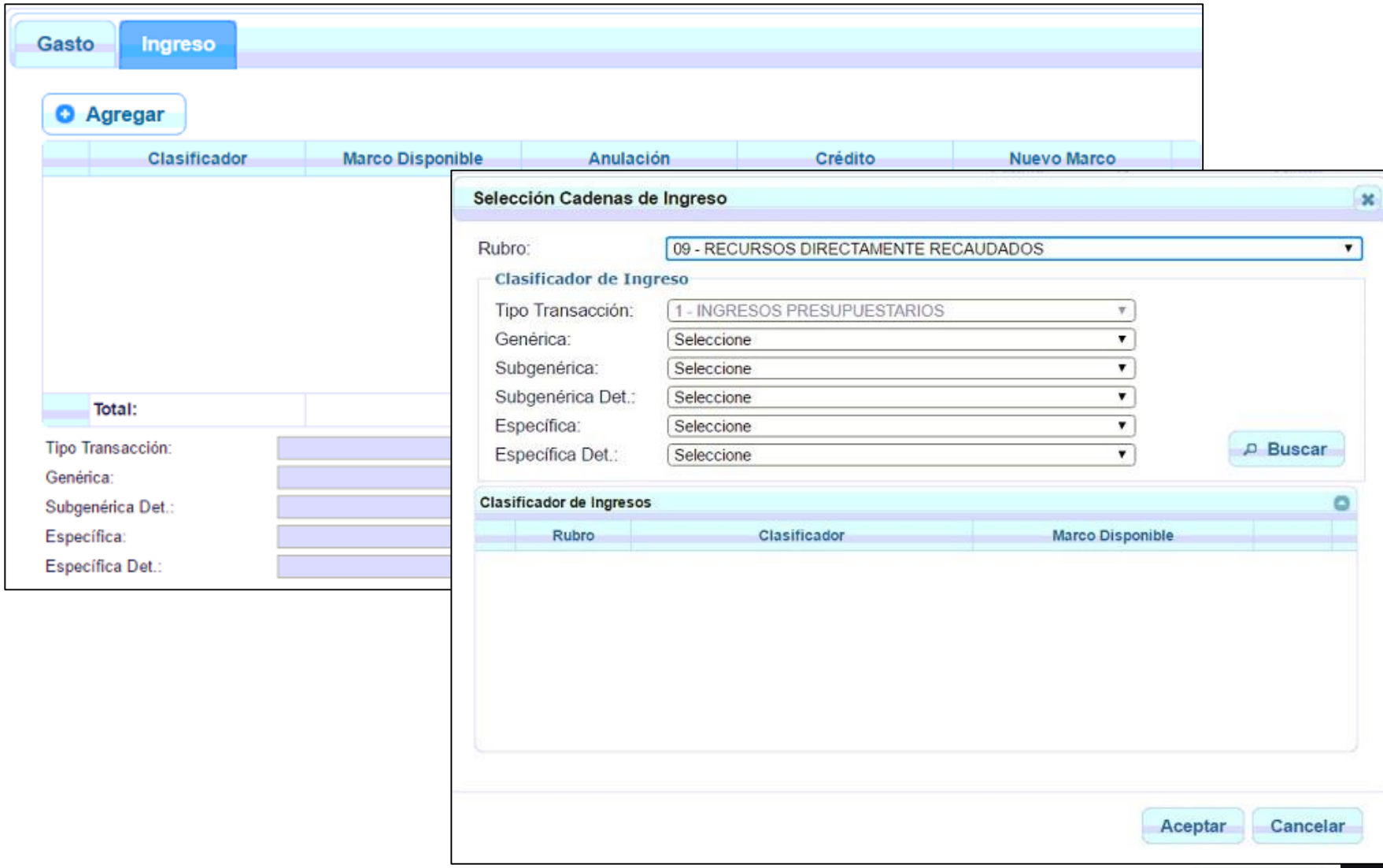

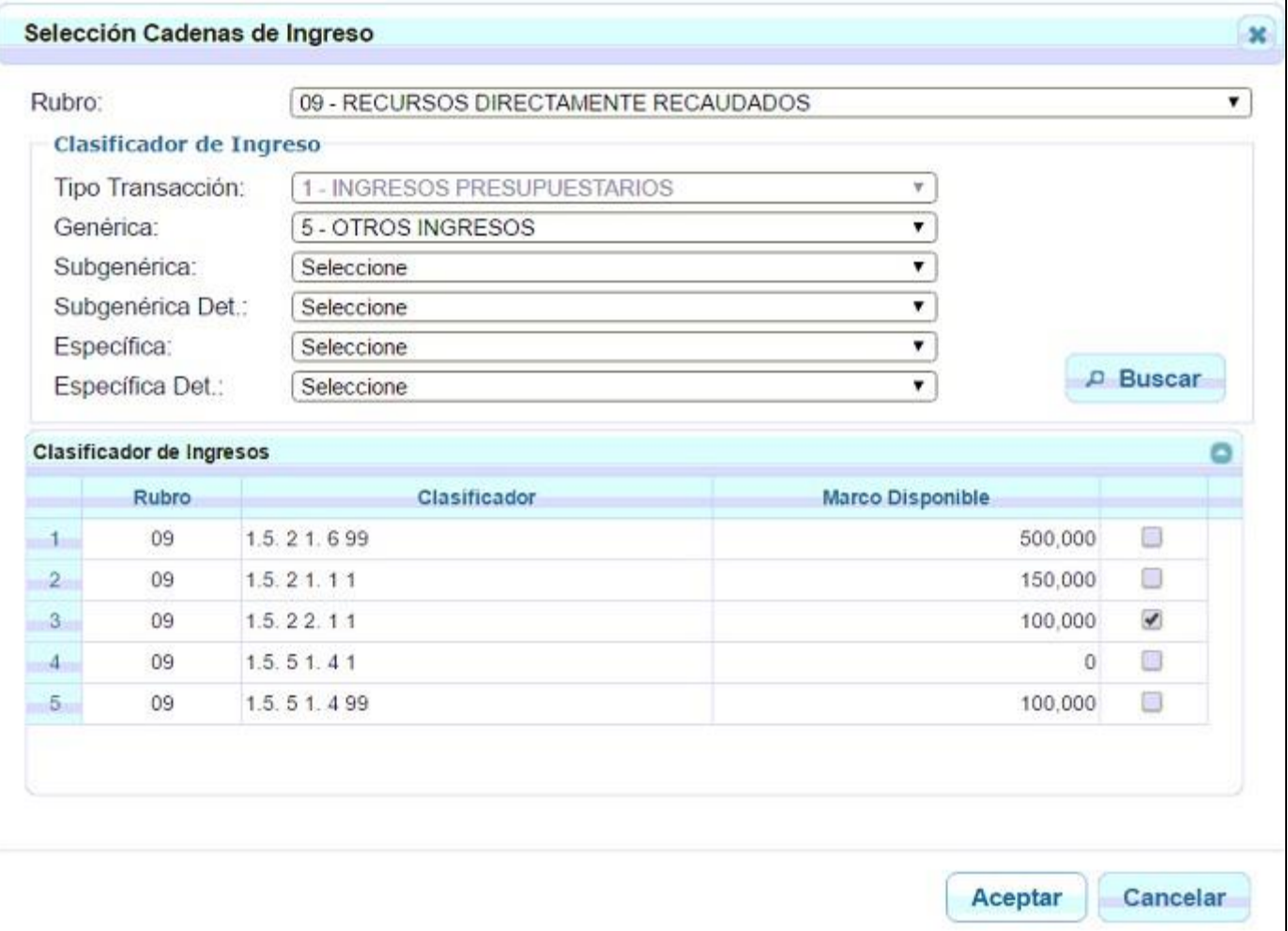

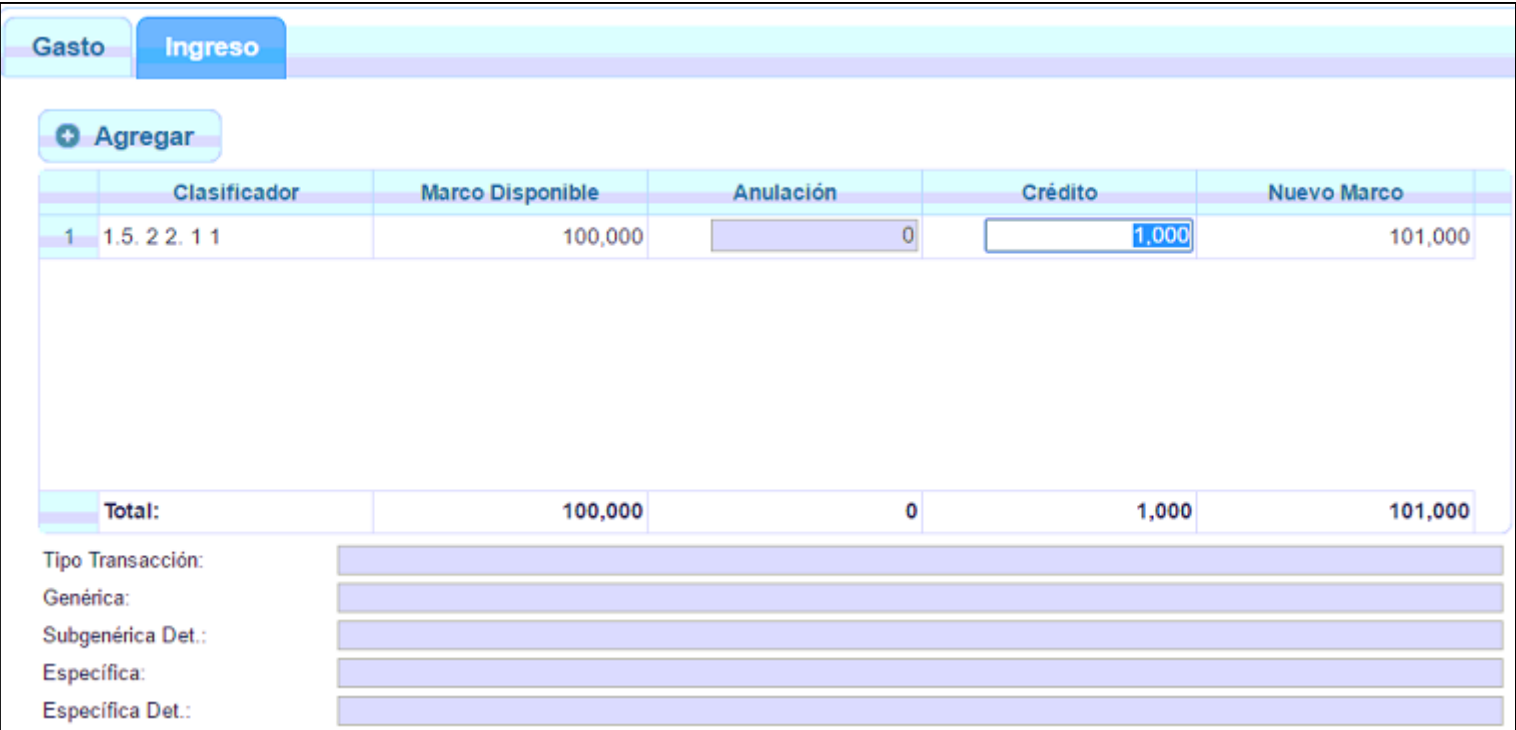

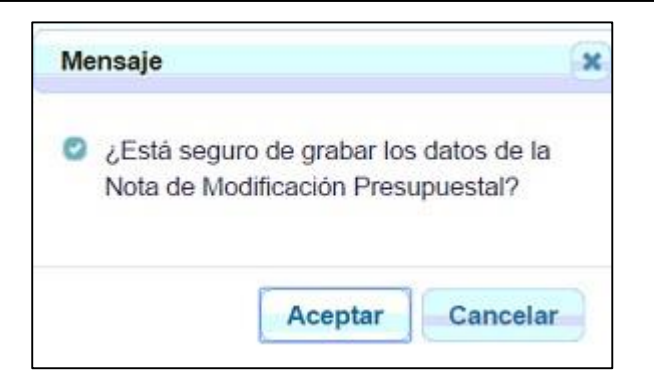

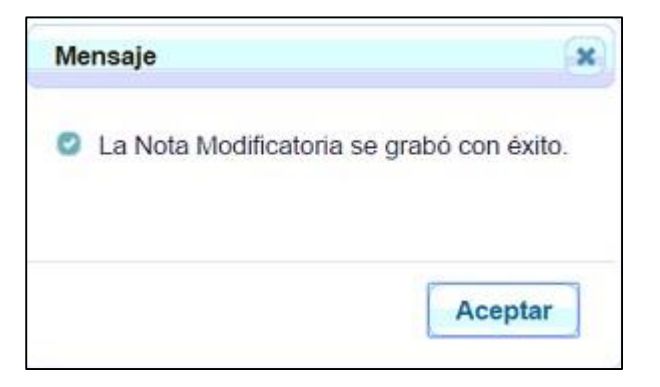

Opciones de una Nota de Modificación Presupuestal:

- 1. Modificar
- 2. Confirmar
- 3. Descartar
- 4. Anular; esta acción se activa cuando la NMP se encuentra aprobado

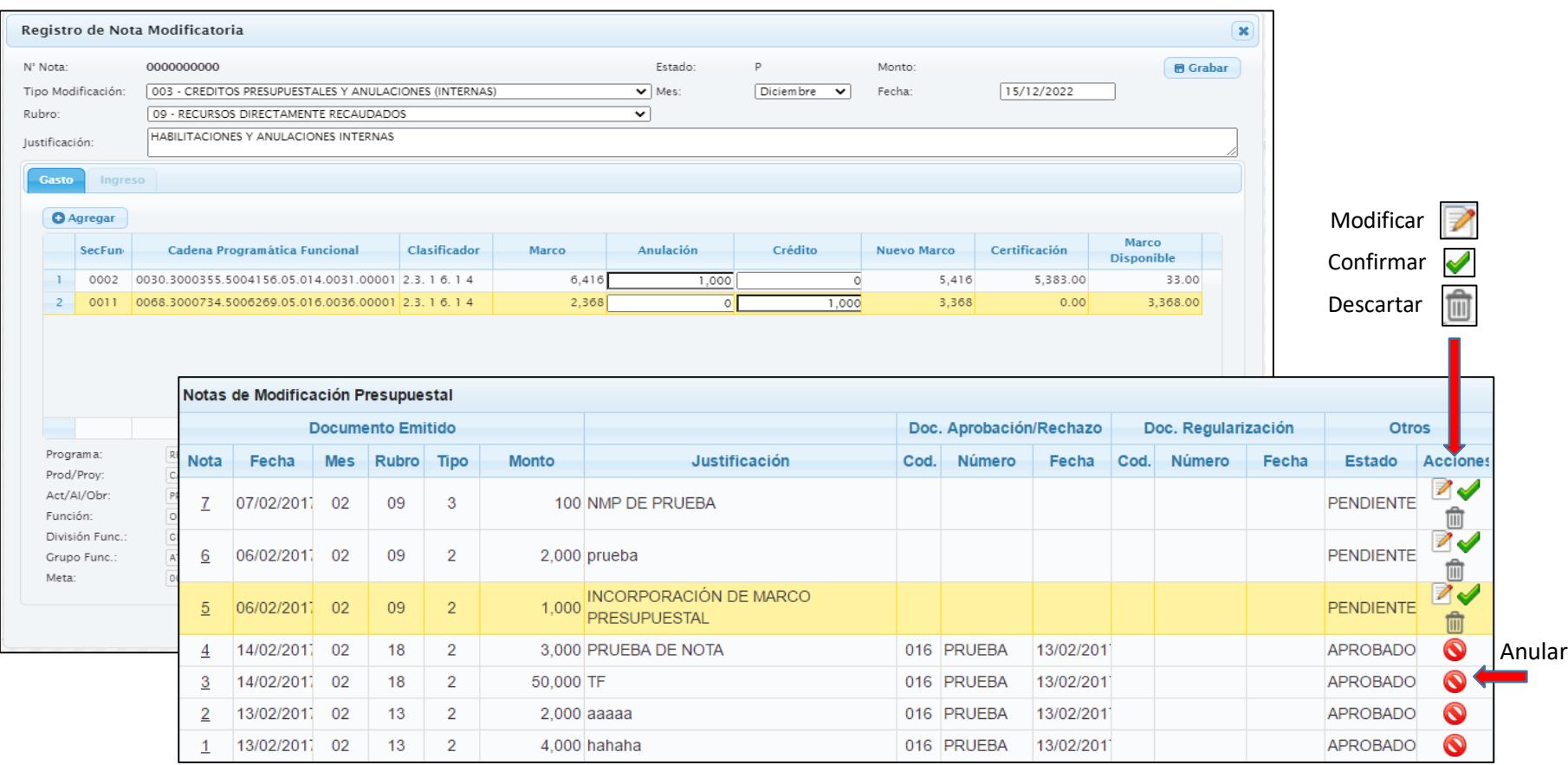

Registro de Nota de Ajuste Interno de PCA

#### **III. PROGRAMACIÓN DE COMPROMISO ANUAL:**

#### **II.SOLICITUD INCREMENTO/DISMINUCIÓN**

Permite registrar las Solicitudes de Incremento y/o Disminución, esta solicitud es aprobada por la DGPP.

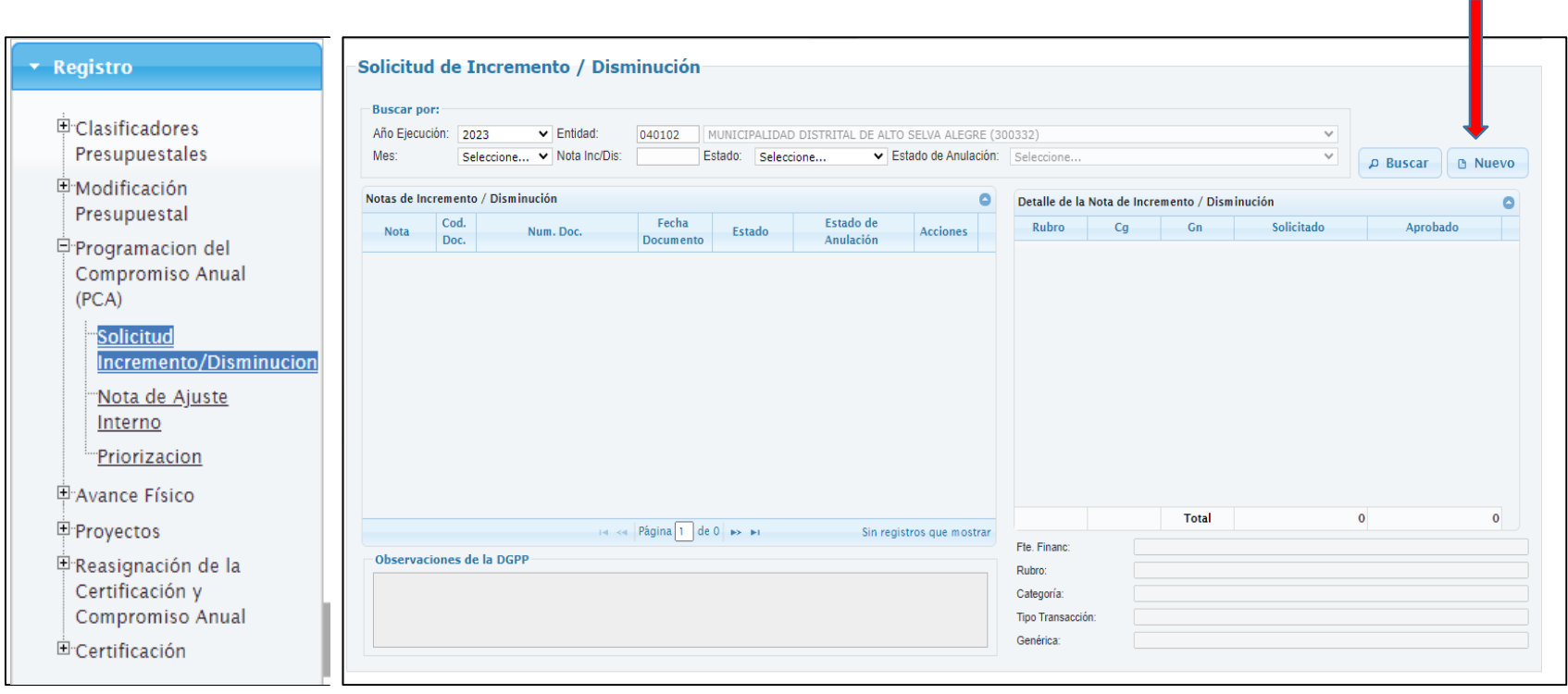

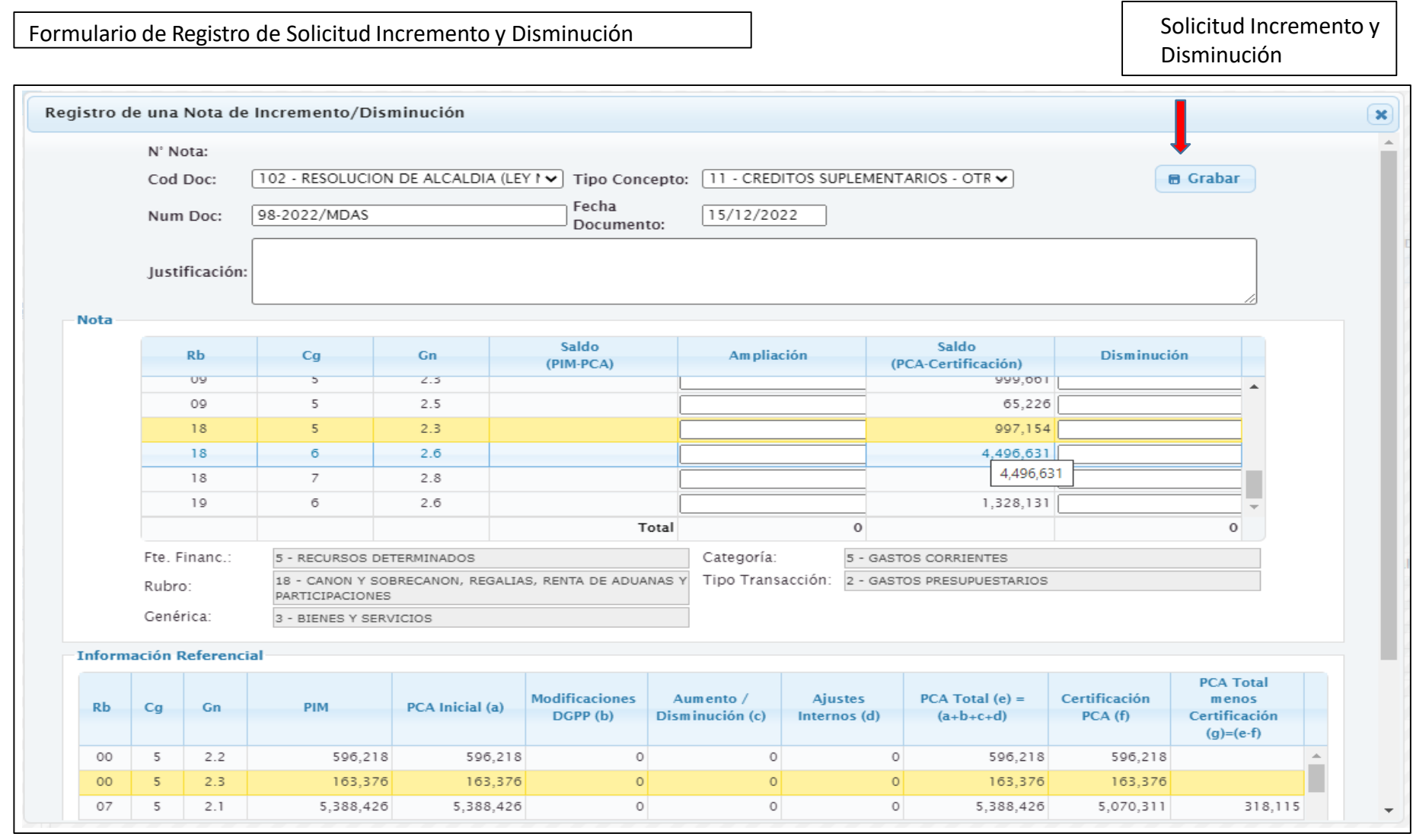

### **III. PROGRAMACIÓN DE COMPROMISO ANUAL:**

#### **II.NOTA DE AJUSTE INTERNO**

Permite realizar los ajustes de la PCA, entre genéricas de la misma categoría.

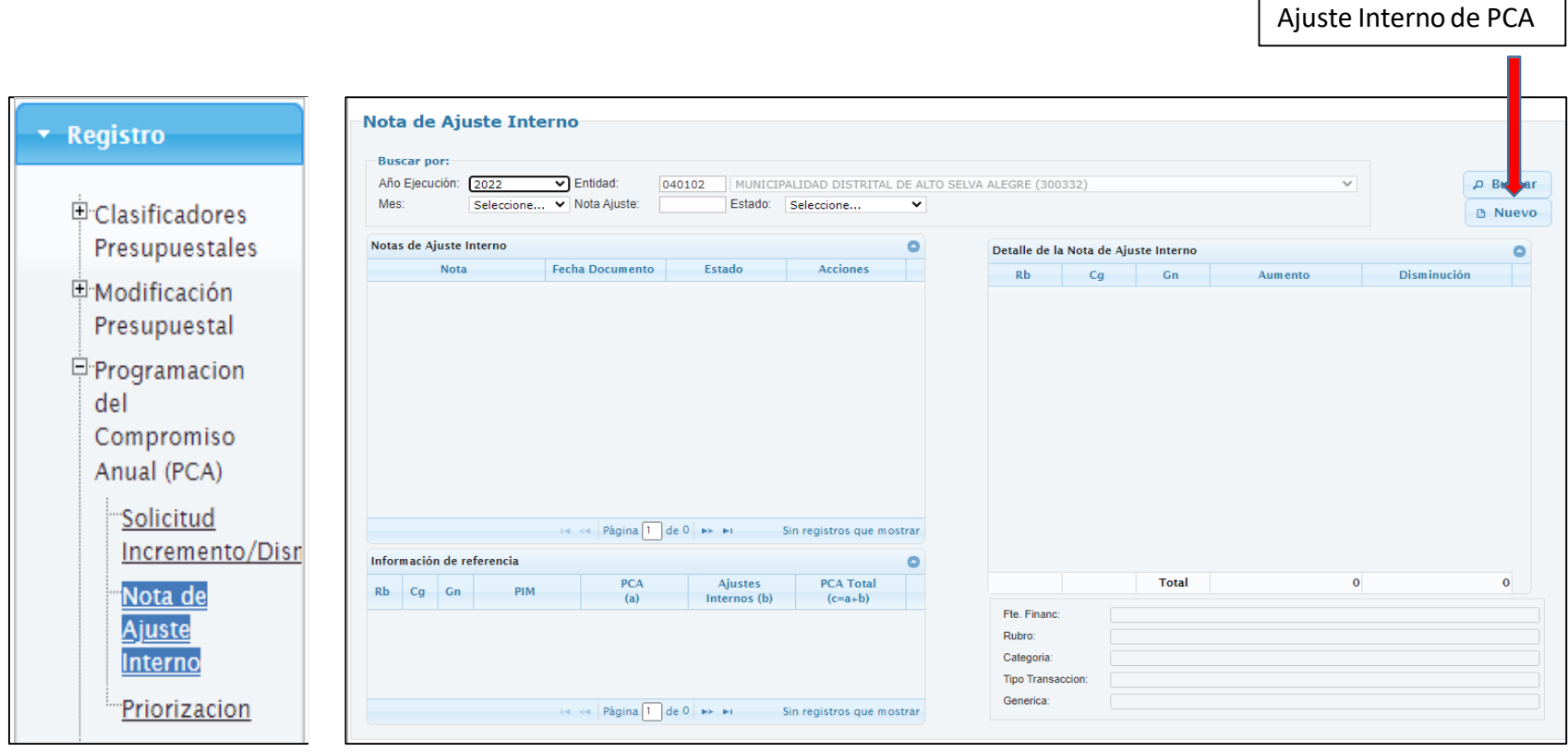

Registro de Nota de

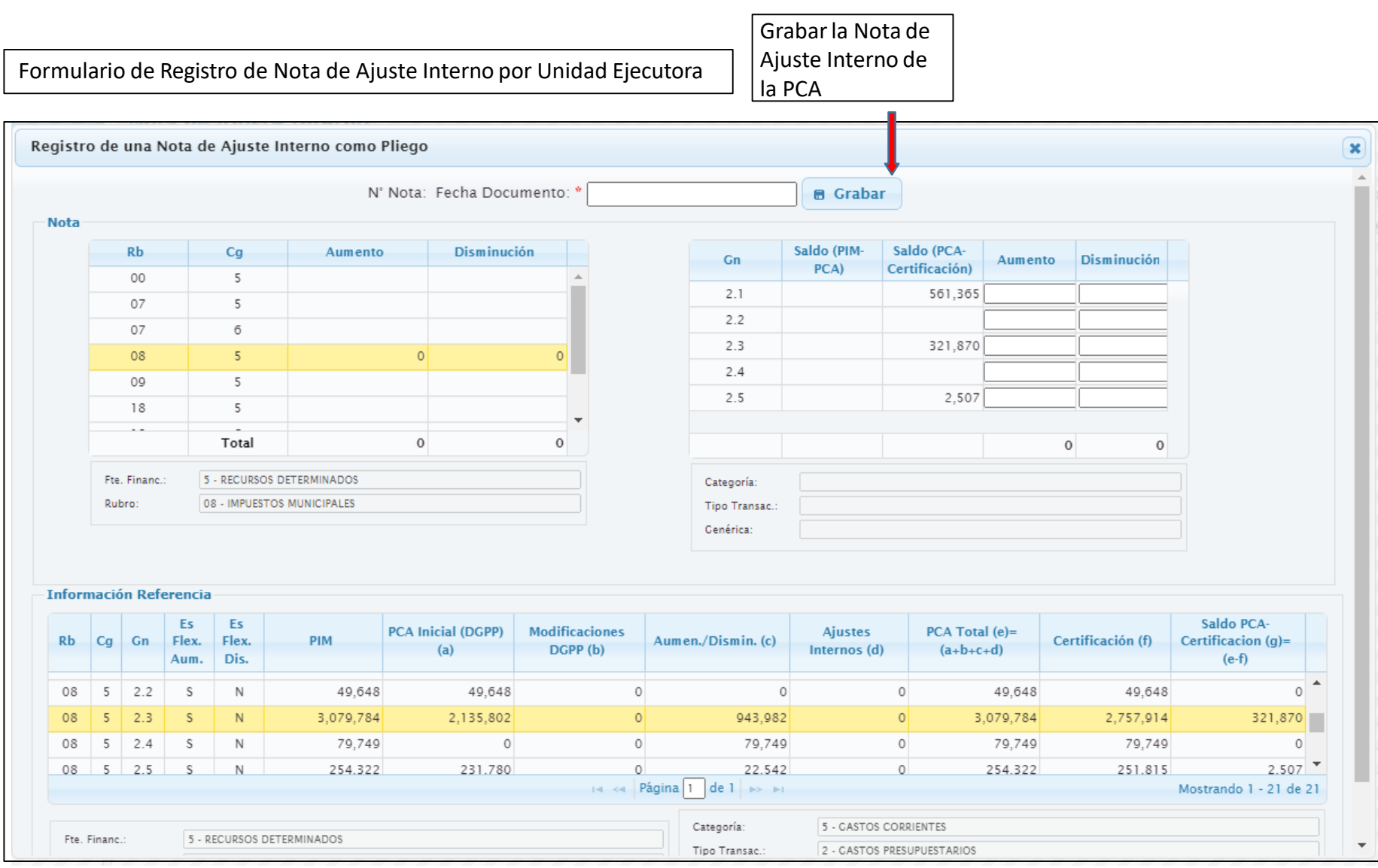

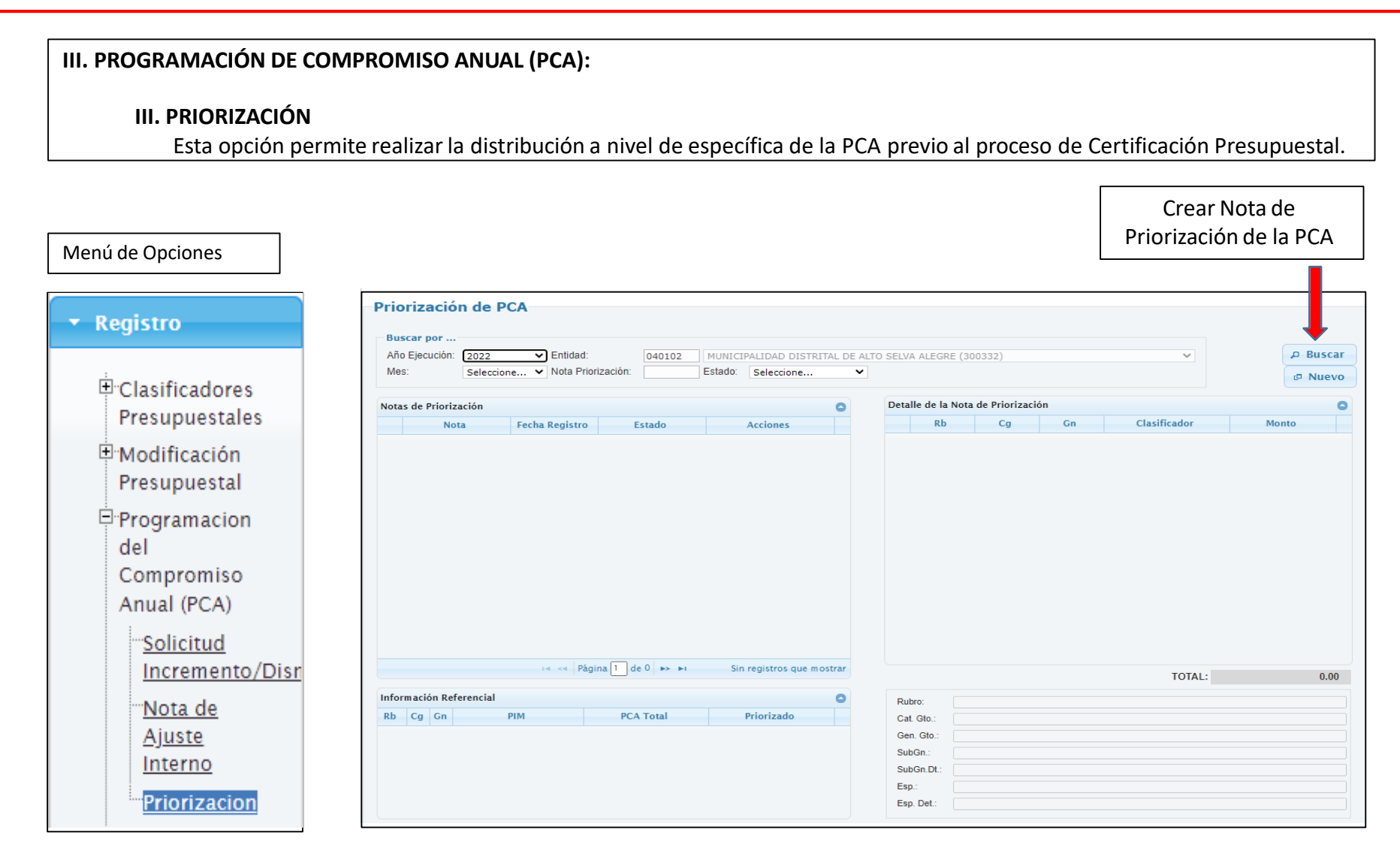

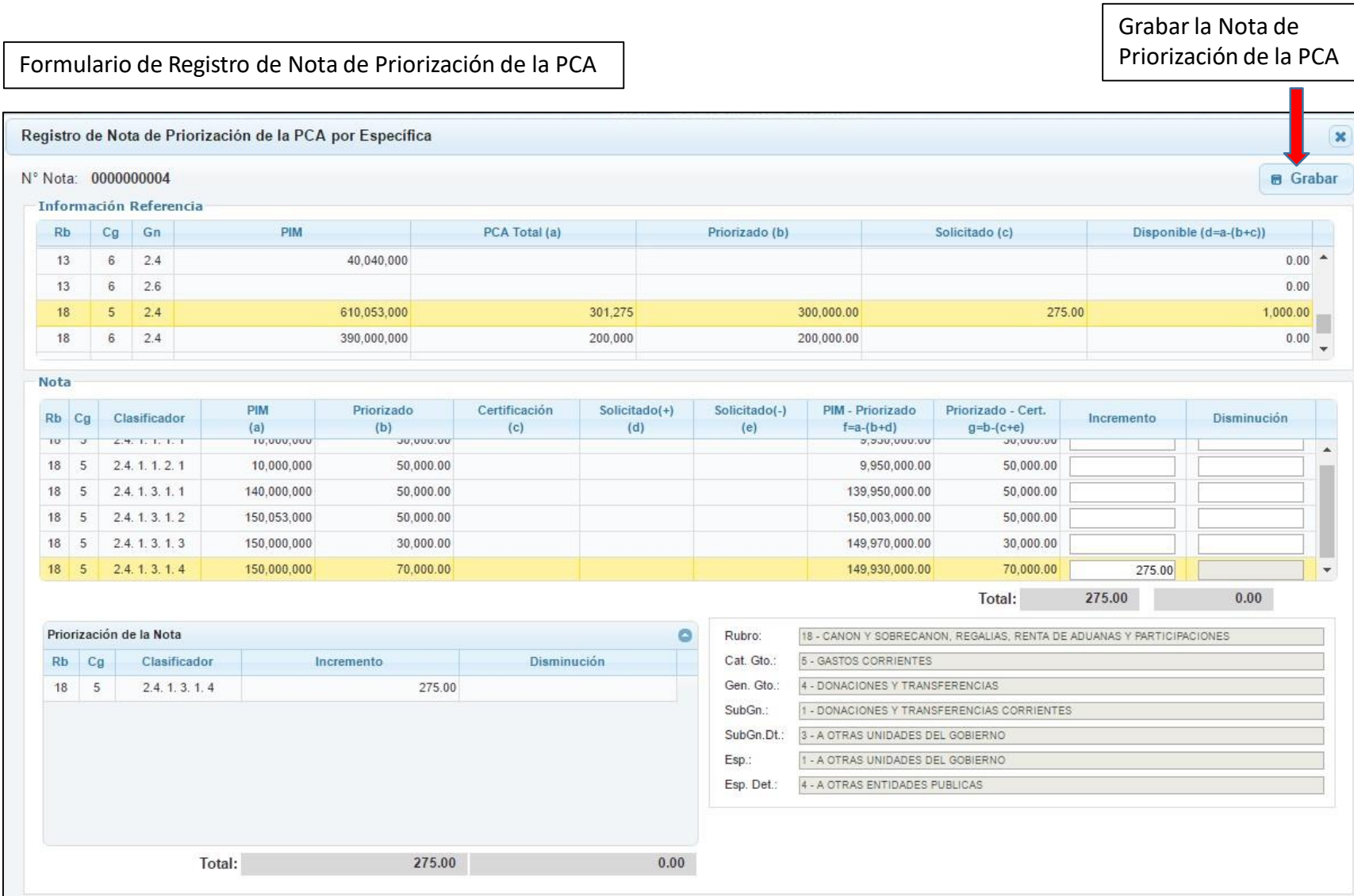

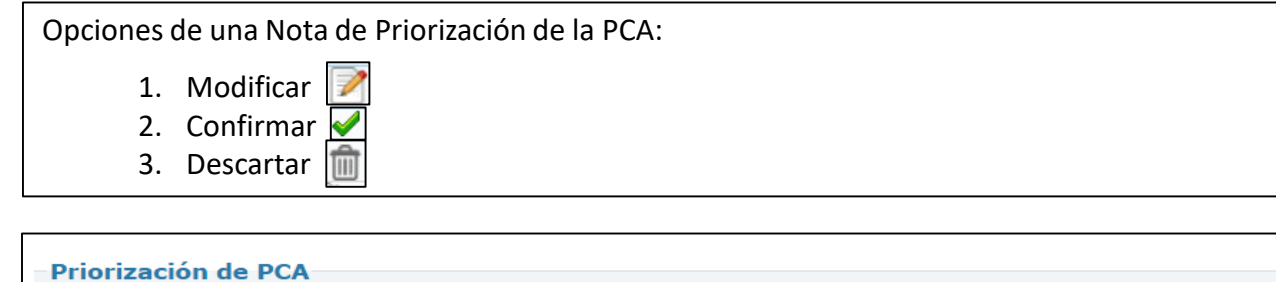

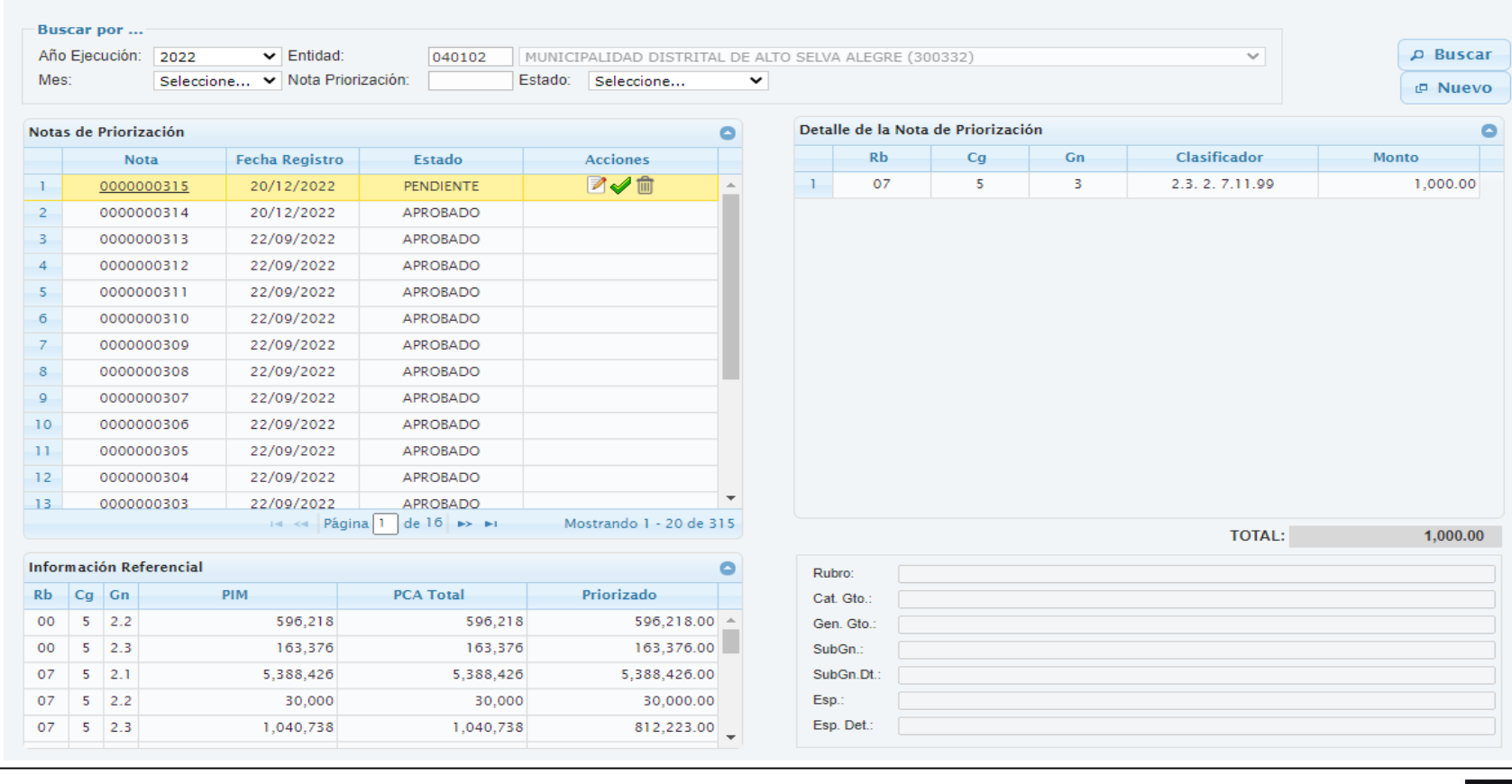

#### **IV. DETALLE DE PROYECTOS:**

Permite actualizar el estado de ejecución de los Proyectos de Inversión.

#### Menú de Opciones

#### \* Registro

**D** Clasificadores Presupuestales  $\Box$  Modificación Presupuestal Programacion del Compromiso Anual (PCA) 車

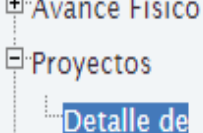

**Proyectos** 

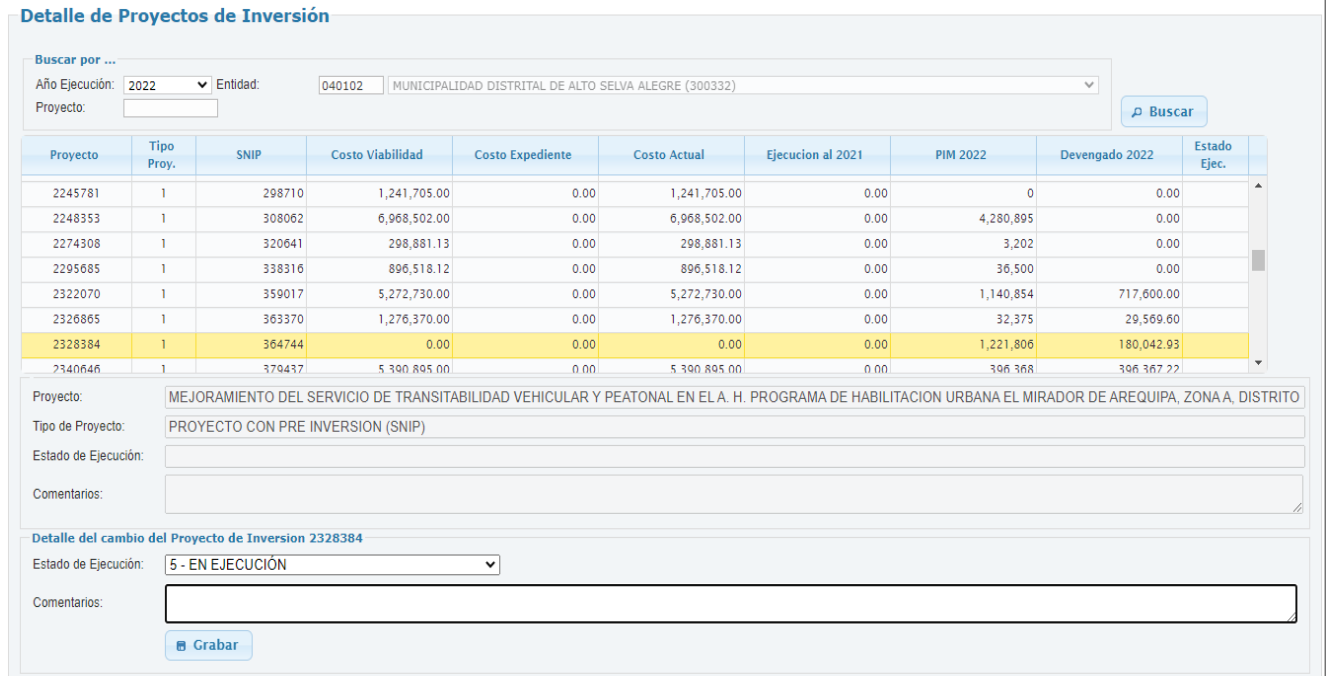

#### **CONSULTAS**

#### • **PCA Y SUS MODIFICACIONES**

Opción que permitirá realizarla consulta de la PCA y sus Modificaciones

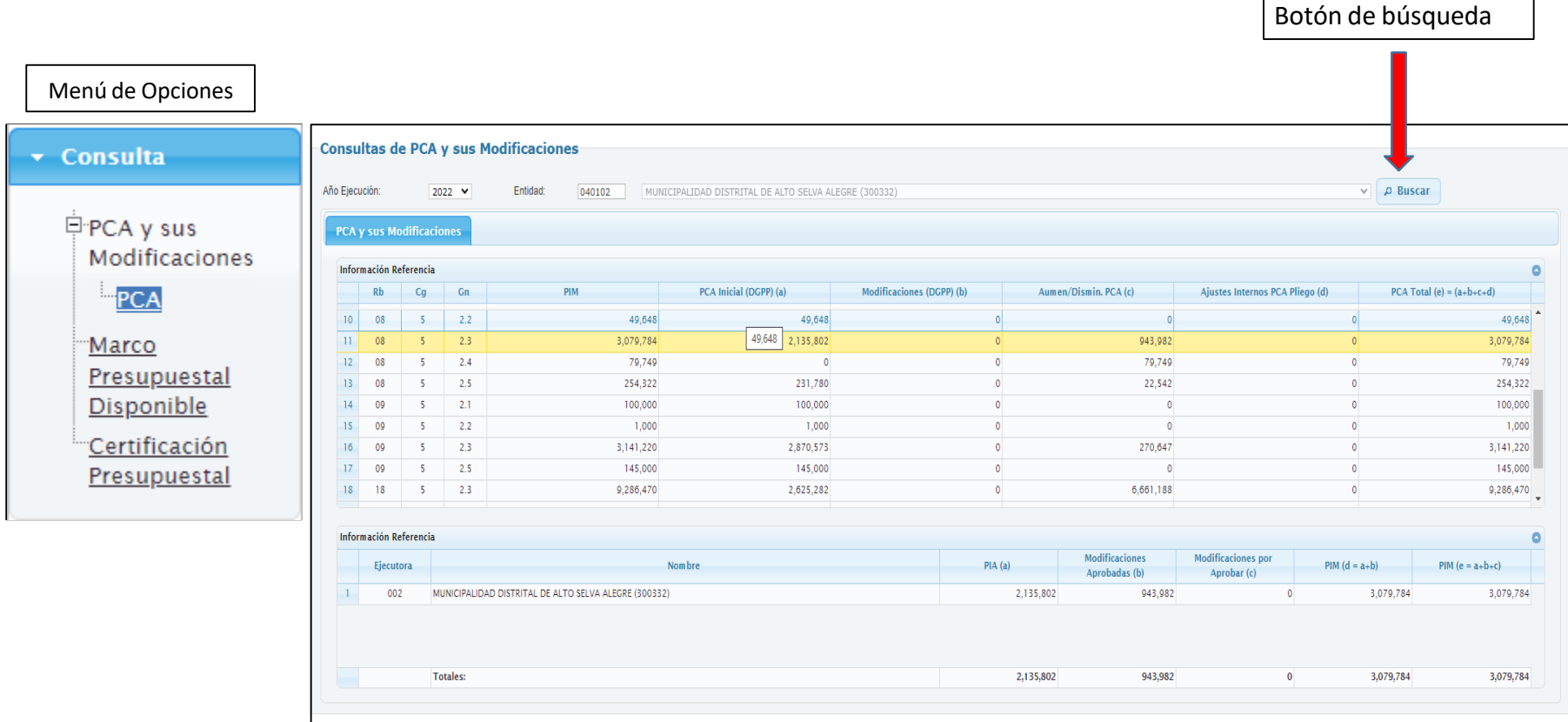

#### **CONSULTAS**

#### • **MARCO PRESUPUESTAL DISPONIBLE**

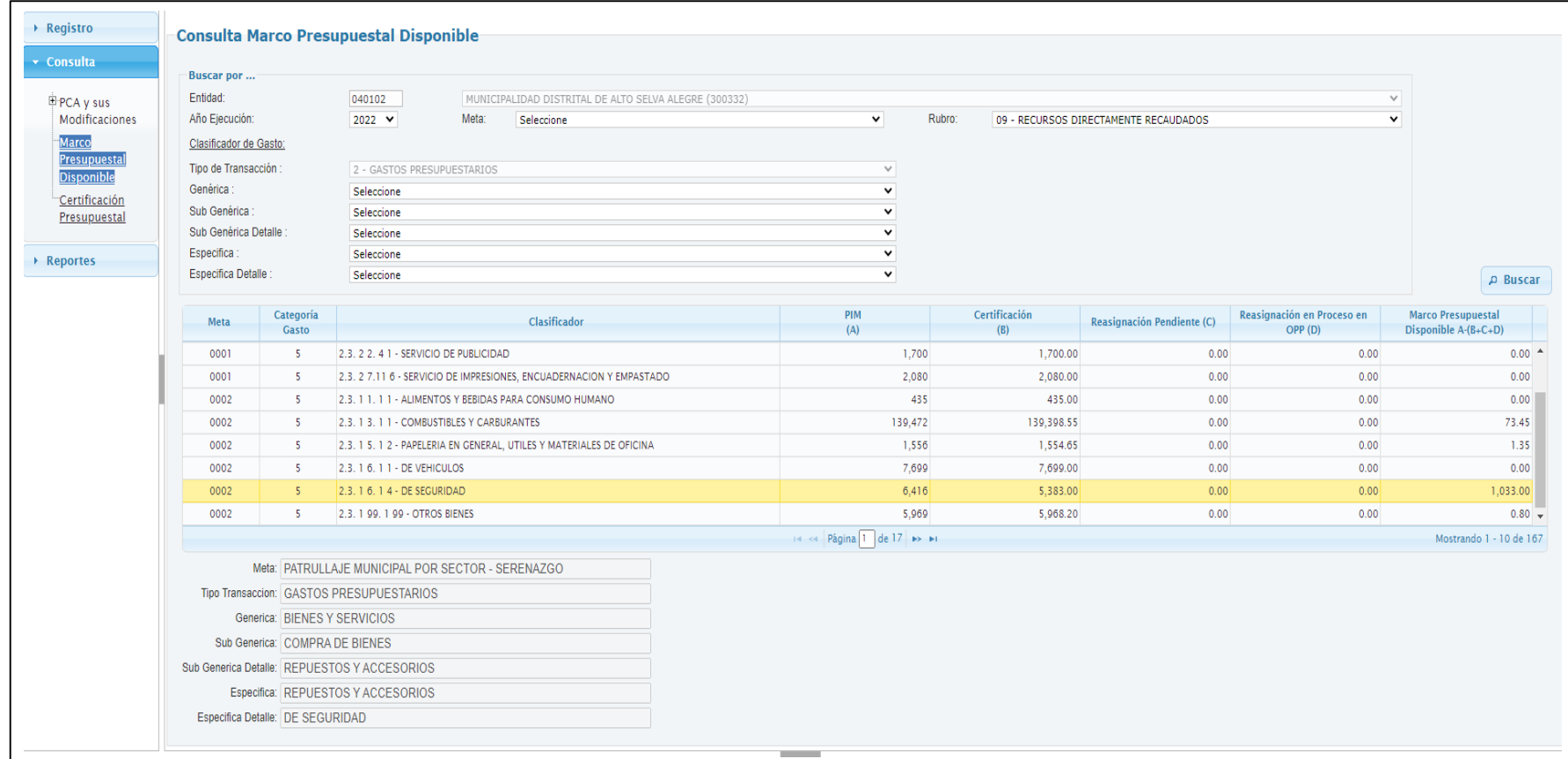

#### **REPORTES:**

• **DISTRIBUCION DE LA PCA,PIM,CERTIFICACIÓN Y COMPROMISO ANUAL**

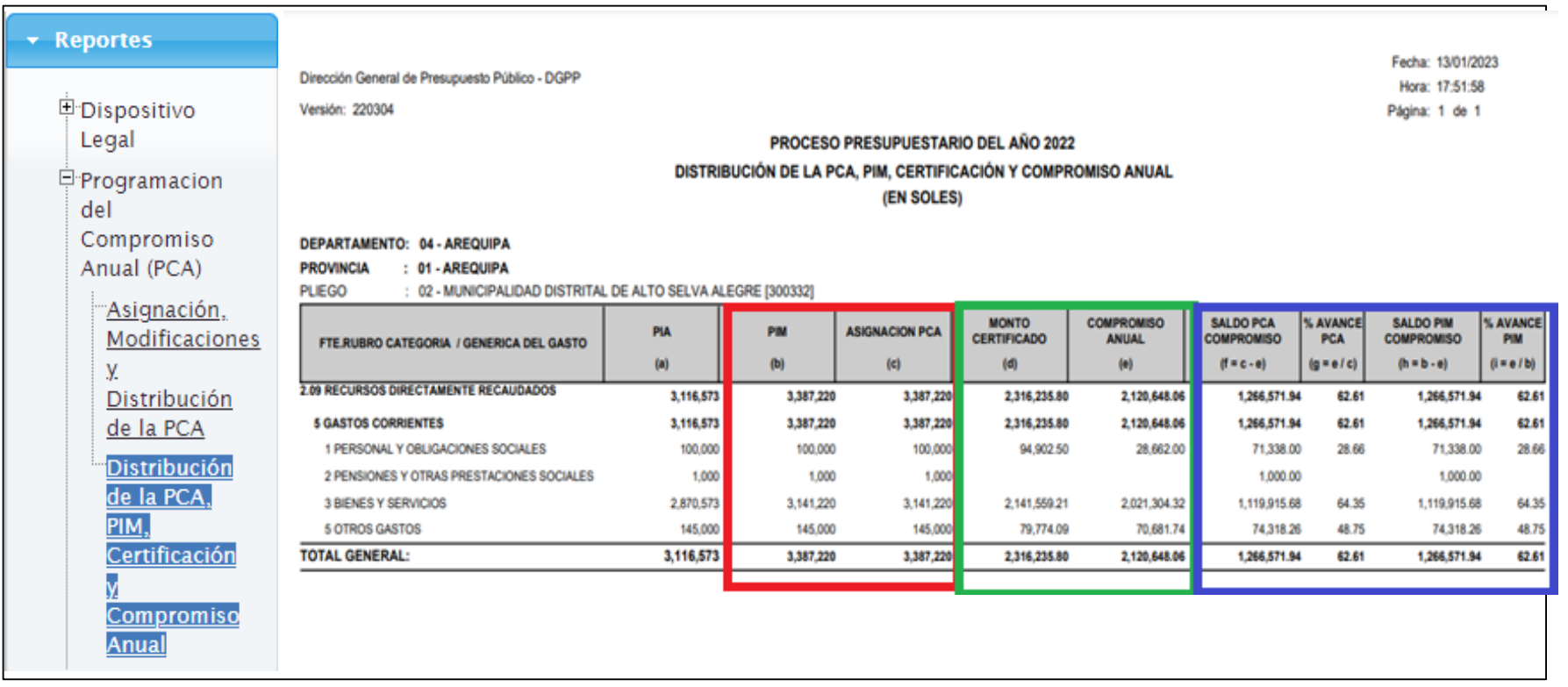

#### **REPORTES:**

• **RESUMEN DEL MARCO PRESUPUESTAL Y EJECUCIÓN PRESUPUESTAL DEL GASTO**

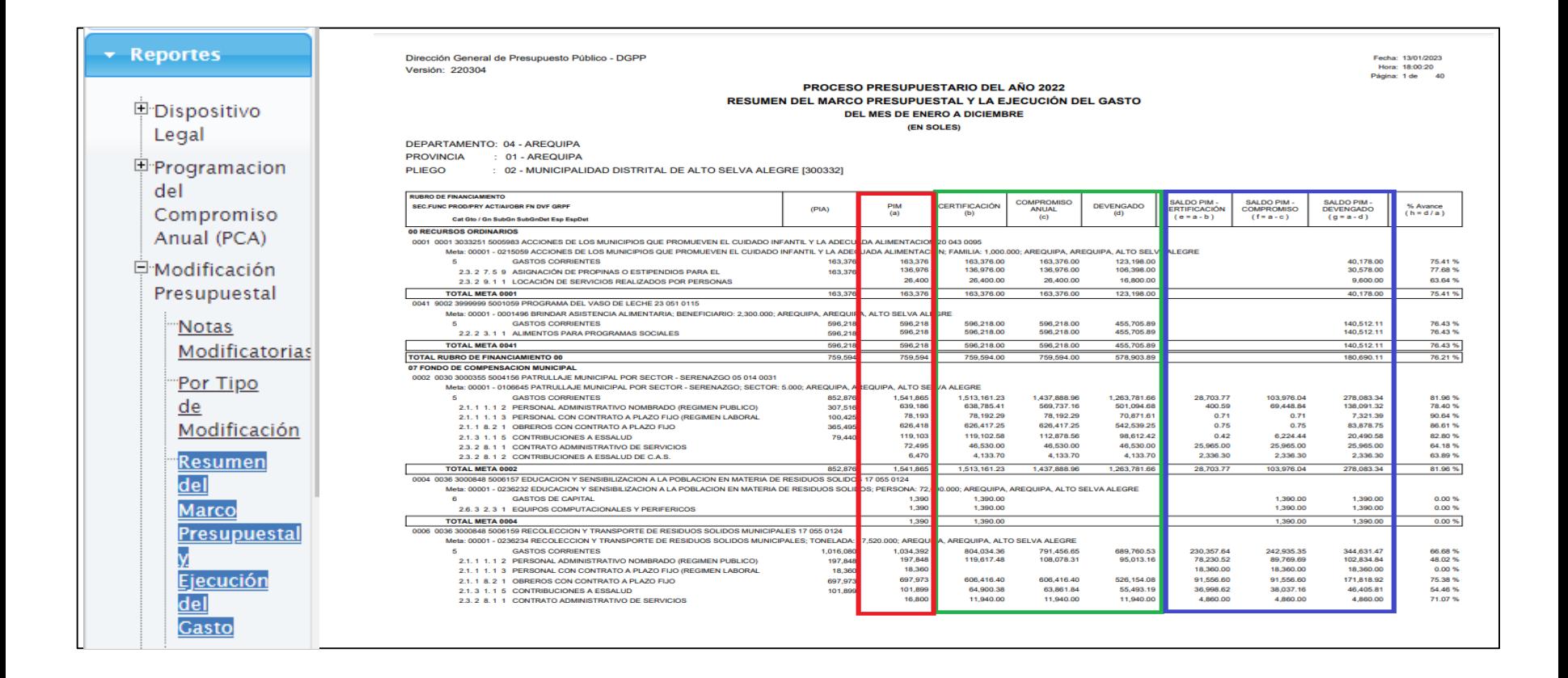

#### **REPORTES**

#### • **EJECUCION MENSUAL VS MARCO PRESUPUESTAL**

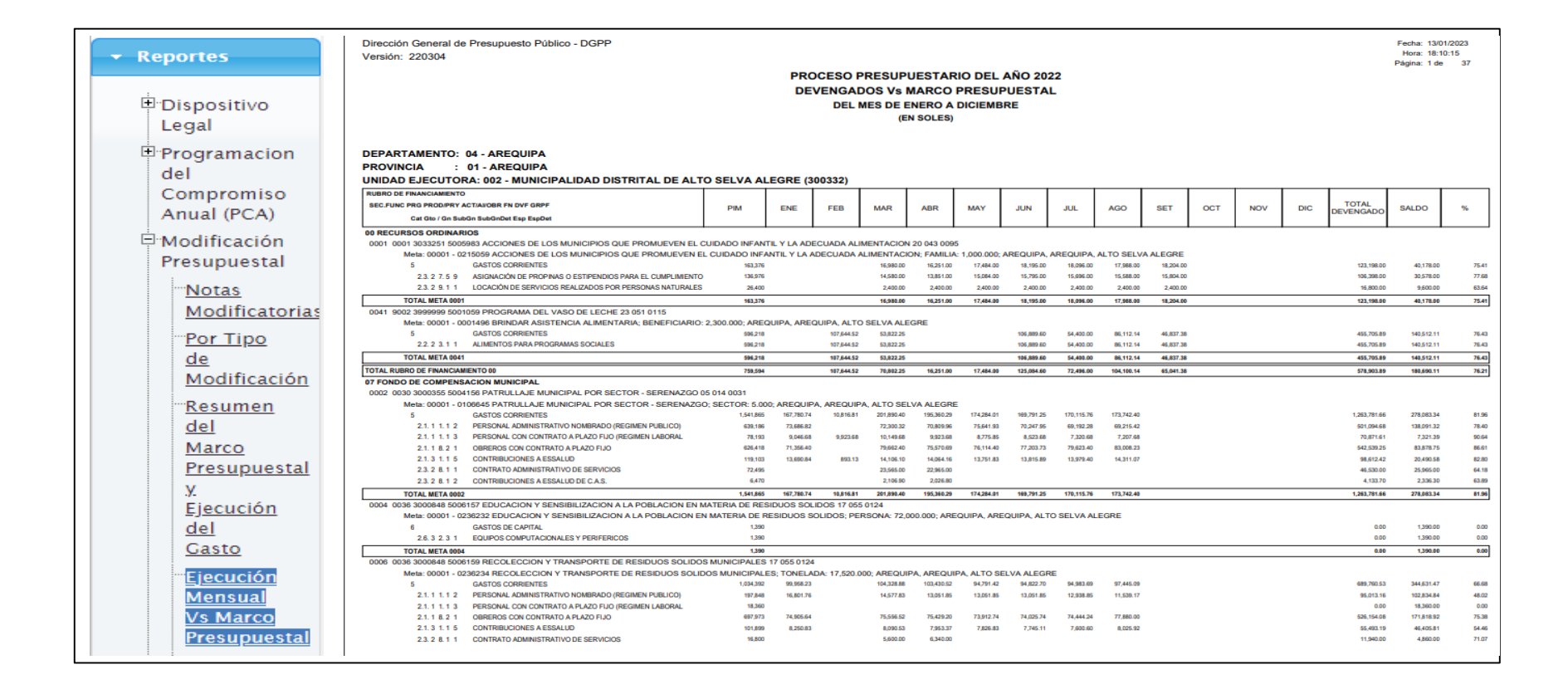

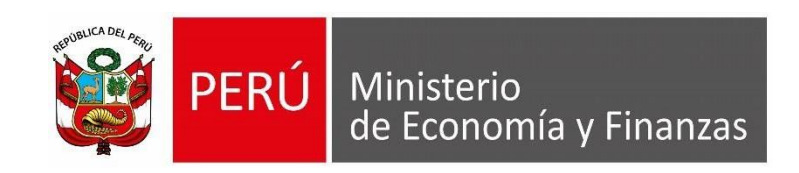

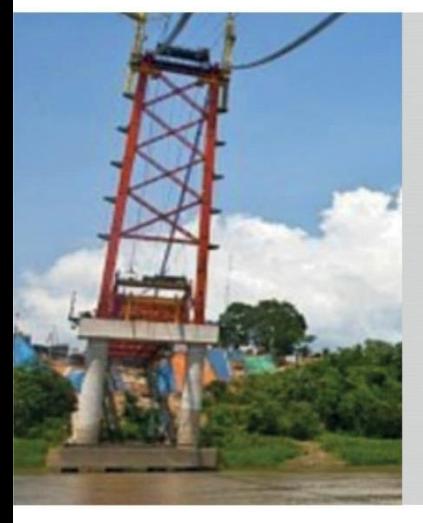

# GRACIAS POR LA ATENCIÓN PRESTADA

**Área de Capacitación Ministerio de Economía y Finanzas**

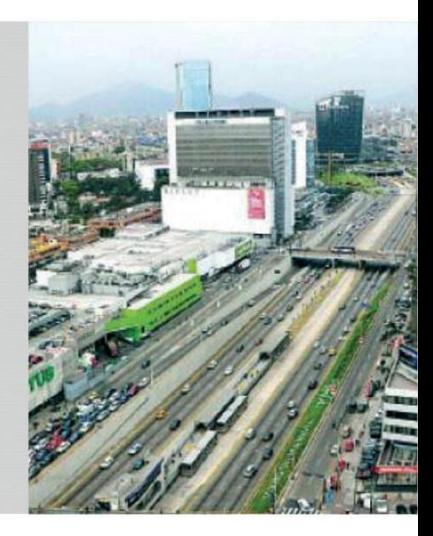